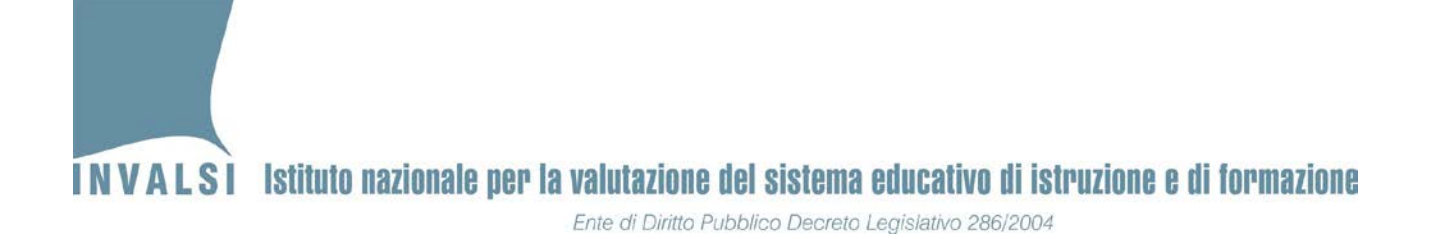

# Manuale di istruzioni della **maschera per l'inserimento, l'acquisizione e la trasmissione delle risposte degli allievi**

# SCUOLA PRIMARIA

Rilevazioni Nazionali 2016

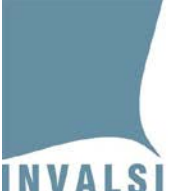

Ente di Diritto Pubblico Decreto Legislativo 286/2004

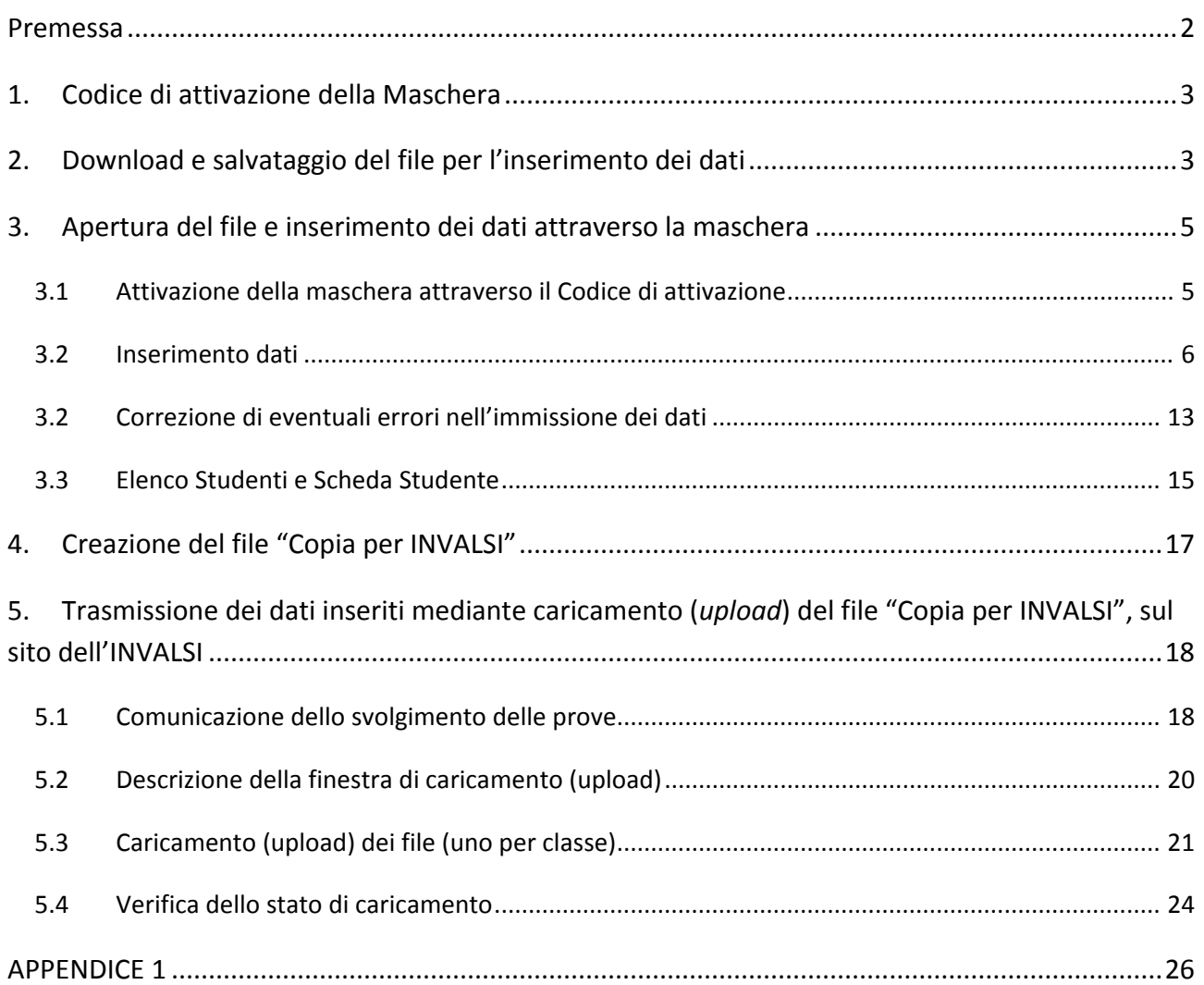

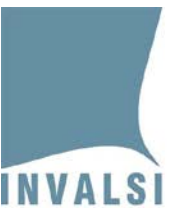

**SI PREGA DI LEGGERE ATTENTAMENTE QUESTO MANUALE PRIMA DELL'INSERIMENTO DEI DATI NELLA MASCHERA.**

**LE RISPOSTE DEGLI ALLIEVI POSSONO ESSERE ACQUISITE SOLO ED ESCLUSIVAMENTE SE INSERITE ATTRAVERSO LA MASCHERA DESCRITTA NEL PRESENTE MANUALE. QUALSIASI ALTRA MODALITÁ COMPORTA LA NECESSITÁ DI INSERIRE NUOVAMENTE I DATI.** 

**NON È CONSENTITO, PER NESSUN MOTIVO, INSERIRE DIRETTAMENTE I DATI NEL FOGLIO ELETTRONICO SOTTOSTANTE ALLA MASCHERA. L'INSERIMENTO DIRETTO NEL FOGLIO ELETTRONICO E/O LA MANOMISSIONE DELLA MASCHERA COMPORTA NECESSARIAMENTE IL REINSERIMENTO DELLE RISPOSTE SECONDO LE MODALITÁ ILLUSTRATE NEL PRESENTE MANUALE.**

**PER TUTTI GLI STUDENTI DI UNA CLASSE LE RISPOSTE DELLA PROVA PRELIMINARE DI LETTURA (SOLO PER LE CLASSI SECONDE DELLA SCUOLA PRIMARIA), DI ITALIANO, DI MATEMATICA E DEL QUESTIONARIO STUDENTE (OVE PRESENTE) DEVONO ESSERE INSERITE IN UN UNICO FILE.**

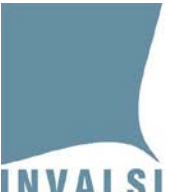

**INVALSI** Istituto nazionale per la valutazione del sistema educativo di istruzione e di formazione

Ente di Diritto Pubblico Decreto Legislativo 286/2004

### <span id="page-3-0"></span>**Premessa**

Come indicato nella Lettera del Presidente INVALSI ai Dirigenti Scolastici [\(https://invalsi](https://invalsi-areaprove.cineca.it/docs/attach/Rilevazione_apprendimenti_2016.pdf)[areaprove.cineca.it/docs/attach/Rilevazione\\_apprendimenti\\_2016.pdf\)](https://invalsi-areaprove.cineca.it/docs/attach/Rilevazione_apprendimenti_2016.pdf) dell'8.10.2015, anche per quest'anno scolastico è previsto che la trasmissione delle risposte fornite dagli allievi avvenga solo ed esclusivamente mediante il file prodotto dalla maschera elettronica, disponibile sul sito dell'INVALSI dal giorno 4 maggio 2016 per la scuola primaria e dal giorno 12 maggio 2016 per la scuola secondaria di secondo grado. In questo modo gli osservatori esterni per le classi campione e i docenti delle scuole per le classi non campione, trasmettono i dati all'INVALSI secondo il seguente calendario:

- **classi campione - scuola primaria (incluse le classi non campione delle scuole in lingua italiana della provincia autonoma di Bolzano)**: entro le ore **18.00** del giorno **6/05/2016**
- **classi campione - scuola secondaria di II grado (incluse le classi non campione delle scuole in lingua italiana della provincia autonoma di Bolzano)**: entro le ore **18.00** del giorno **13/05/2016**

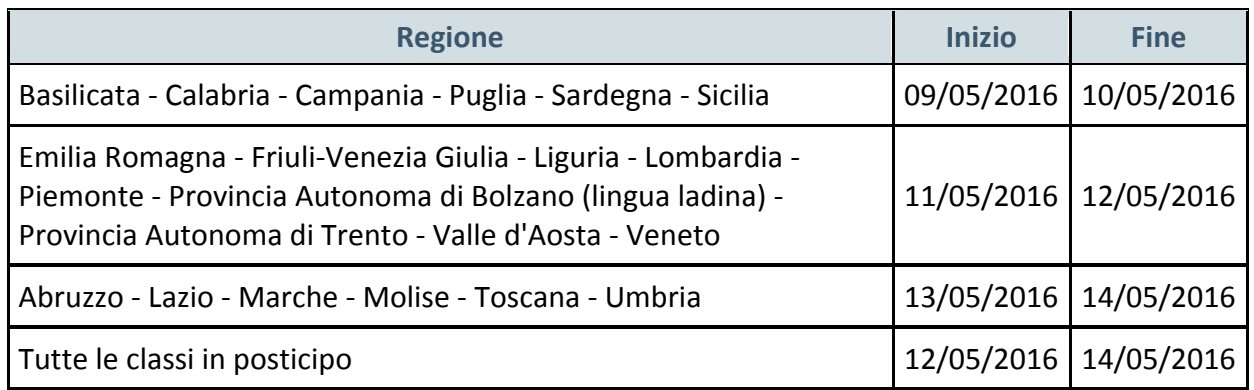

• **classi non campione - scuola primaria**: secondo il calendario riportato di seguito:

• **classi non campione - scuola secondaria di II grado**: secondo il calendario riportato di seguito:

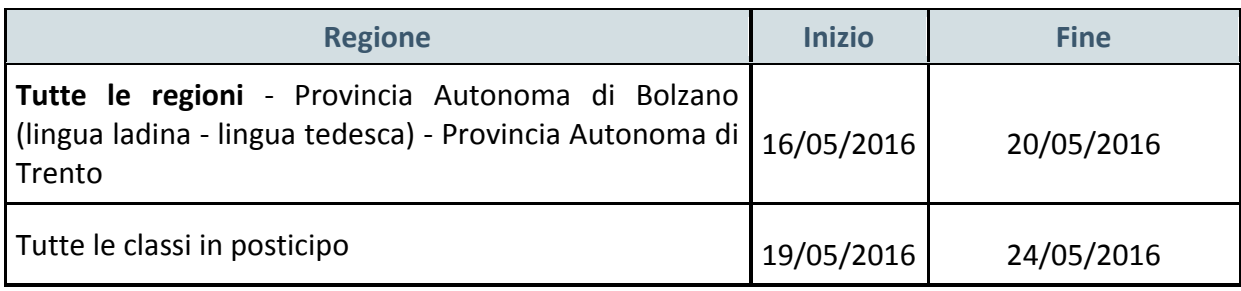

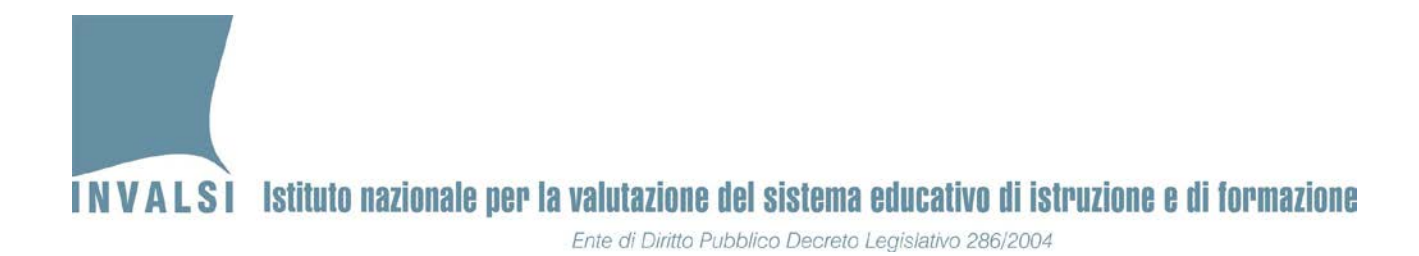

In sintesi, l'inserimento, l'acquisizione e la trasmissione dei dati si articola nelle seguenti fasi:

- 1. *Download* del file **.zip** dal sito dell'INVALSI e salvataggio dello stesso sul computer, in una cartella a scelta dell'utente.
	- a. Decompressione del file **.zip** e salvataggio del file **.xls** in una cartella a scelta, sul computer dell'utente. Il file .**xls** contiene la maschera per l'inserimento delle risposte degli allievi.
	- b. Creazione delle copie **.xls** (una copia per ogni classe cha partecipa alle Rilevazioni Nazionali).
- 2. Apertura del file **.xls** e inserimento dei dati attraverso la maschera in esso contenuta.
- 3. Creazione del file "Copia per INVALSI".
- 4. Trasmissione dei dati inseriti mediante caricamento (*upload*) del file "Copia per INVALSI", sul sito dell'INVALSI.

## <span id="page-4-0"></span>**1. Codice di attivazione della Maschera**

Il *Codice di attivazione*, specifico e univoco per ogni istituzione scolastica, è stato introdotto per garantire una maggiore riservatezza dei dati.

Il *Codice di attivazione* è reperibile, insieme alle istruzioni per la sua immissione nella maschera, nella pagina utilizzata per il *download* della maschera stessa e del presente manuale.

Si precisa che, per ogni istituzione scolastica, è stato predisposto un unico *Codice di attivazione;*  tale codice deve essere inserito in ciascuna copia della maschera creata per l'inserimento delle risposte degli studenti di ogni classe.

## <span id="page-4-1"></span>**2. Download e salvataggio del file per l'inserimento dei dati**

Le azioni da effettuare prima dell'inserimento delle risposte degli allievi nella maschera elettronica sono:

- 1. *Download* del file **.zip** dal sito dell'INVALSI (**Area riservata, selezionando come ruolo di accesso quello di "Segreteria scolastica"**) all'indirizzo: [https://invalsi](https://invalsi-areaprove.cineca.it/index.php?form=area_riservata)[areaprove.cineca.it/index.php?form=area\\_riservata;](https://invalsi-areaprove.cineca.it/index.php?form=area_riservata)
- 2. Decompressione del file **.zip** e salvataggio del file **.xls** in una cartella a scelta, sul computer dell'utente;
- 3. Creazione delle copie **.xls** (una copia per ogni classe cha partecipa alle Rilevazioni Nazionali) contenenti la maschera per l'inserimento delle risposte degli allievi.

#### **BOX 1 – Decompressione del file .zip e salvataggio del file .xls**

È molto importante che si effettui il salvataggio del file in una cartella alla quale sia possibile accedere con semplicità.

Una volta che il file contenente la maschera è stato scaricato e salvato nella cartella prescelta, è presente un file **.zip** (**Rilevazioni\_Nazionali\_2016\_PRIMARIA.zip o Rilevazioni\_Nazionali\_2016\_SECONDARIA\_II\_GRADO.zip**) la cui icona identificativa può variare in base al computer che si utilizza.

I file **.zip** sono file di grosse dimensioni che vengono compressi per facilitarne lo scarico (*download*) dalla rete internet. Per poter utilizzare il file **.zip** è necessario effettuarne la decompressione per ottenere il file **Excel** (**Rilevazioni\_Nazionali\_2016\_PRIMARIA.xls o Rilevazioni\_Nazionali\_2016\_SECONDARIA\_II\_GRADO.xls**) che si trova all'interno del file **.zip**. I programmi di decompressione più diffusi sono *Winzip, Winrar* e *7-Zip*, ma hanno tutti un funzionamento molto simile. Per effettuare la decompressione del file si consiglia di effettuare i seguenti passaggi:

- 1. fare **clic** con il **pulsante destro del mouse** sul nome del file (**Rilevazioni\_Nazionali\_2016\_PRIMARIA.zip** o **Rilevazioni\_Nazionali\_2016\_SECONDARIA\_II\_GRADO.zip**),
- 2. selezionare nel menù, con un **clic** (pulsante sinistro del mouse), la voce **Estrai qui** (o **Extract here** se è funzionante la versione in inglese del programma di decompressione) e automaticamente verrà salvato, nella cartella attiva, il file **Excel** (**Rilevazioni\_Nazionali\_2016\_PRIMARIA.xls** o **Rilevazioni\_Nazionali\_2016\_SECONDARIA\_II\_GRADO.xls**),
- 3. controllare che nella cartella prescelta al momento della decompressione della maschera sia presente il file con estensione **.xls**,
- 4. **creare tante copie del file con estensione .xls quante sono le classi in cui si è svolta la prova**.

È consigliabile salvare il file rinominandolo con il codice identificativo del plesso e il nome della classe di cui ci si accinge a inserire i dati, ad esempio, con il nome **RMEE000001\_IIA.xls**.

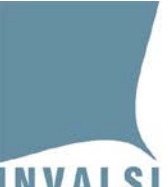

## <span id="page-6-0"></span>**3. Apertura del file e inserimento dei dati attraverso la maschera**

Dopo aver salvato il file **.zip** nella cartella prescelta, e prima di iniziare l'inserimento dei dati, è necessario decomprimere il file e crearne tante copie quante sono le classi che hanno svolto la prova (BOX 1).

Il file Excel contiene una MACRO per semplificare l'immissione dei dati attraverso una maschera elettronica. Per l'attivazione della MACRO si veda l'**APPENDICE 1**.

### <span id="page-6-1"></span>**3.1 Attivazione della maschera attraverso il Codice di attivazione**

Con l'attivazione della MACRO è visualizzata la maschera "Selezione attività" mostrata in Figura 1 nella quale è possibile inserire:

- 1. il meccanografico dell'istituzione scolastica;
- 2. il *Codice di attivazione della Maschera*.

Nella digitazione del *Codice di attivazione* si prega di prestare particolare attenzione alle lettere maiuscole e minuscole e a non digitare spazi bianchi.

Con l'attivazione della MACRO è quindi possibile procedere con l'inserimento dei dati.

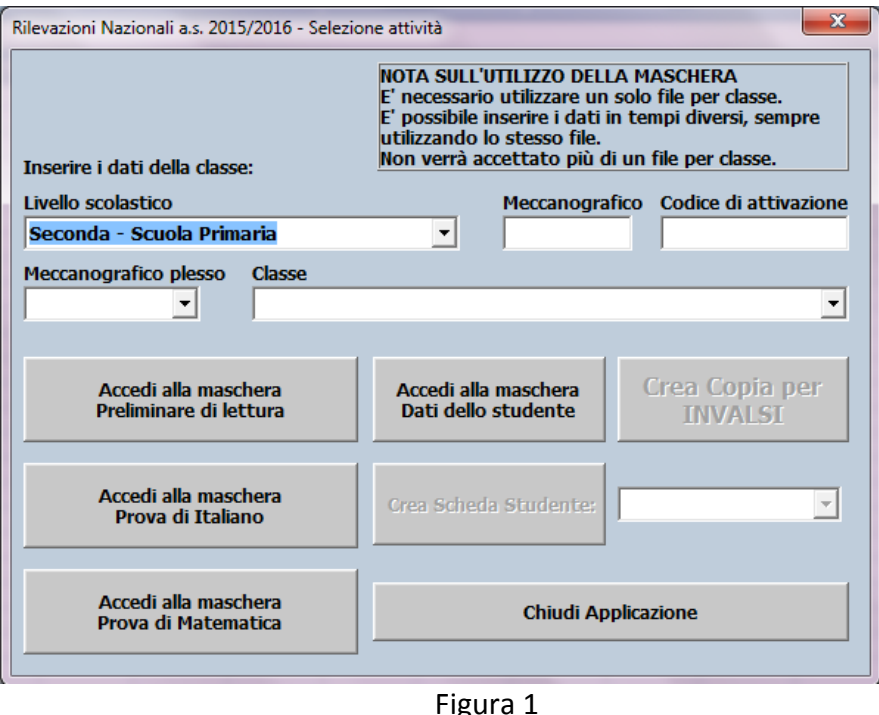

### <span id="page-7-0"></span>**3.2 Inserimento dati**

**È necessario che le operazioni di seguito illustrate, fino all'inserimento e relativo salvataggio del primo allievo[1](#page-7-1) , siano effettuate con un computer connesso ad internet**. In questo modo verranno acquisite le informazioni di contesto degli studenti direttamente dagli archivi dell'INVALSI, se trasmesse dalla segreteria della scuola.

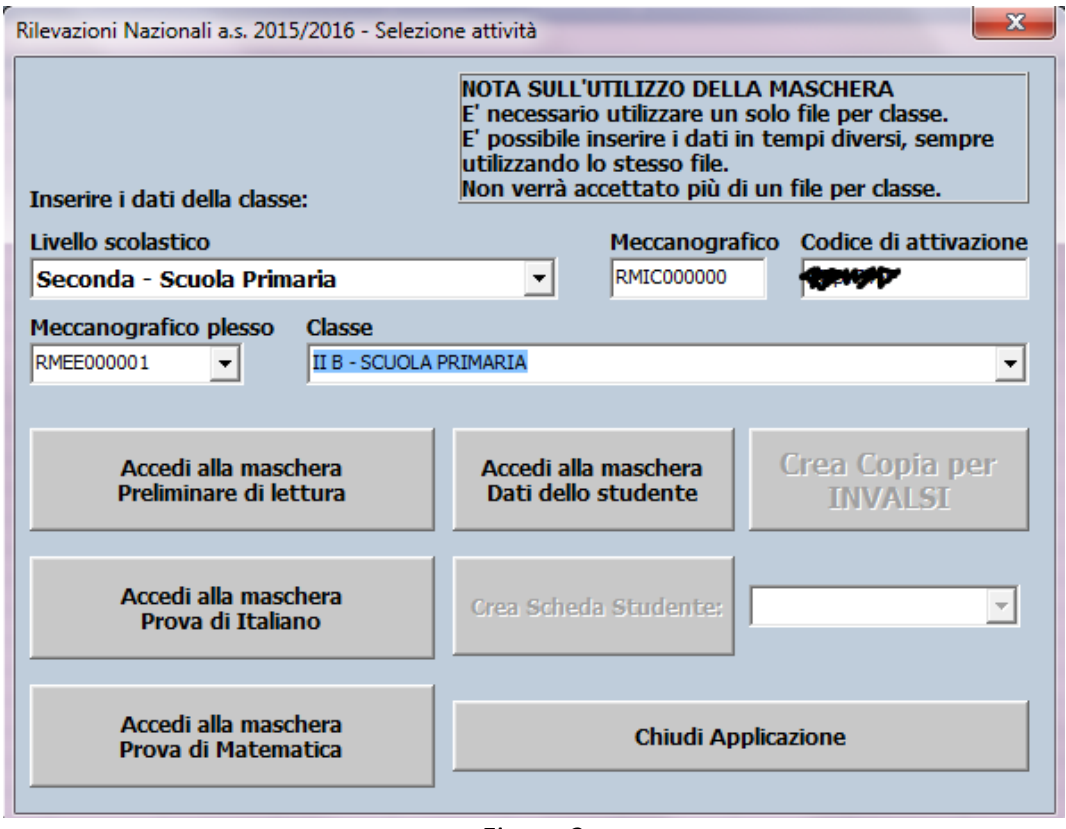

Figura 2

<span id="page-7-1"></span>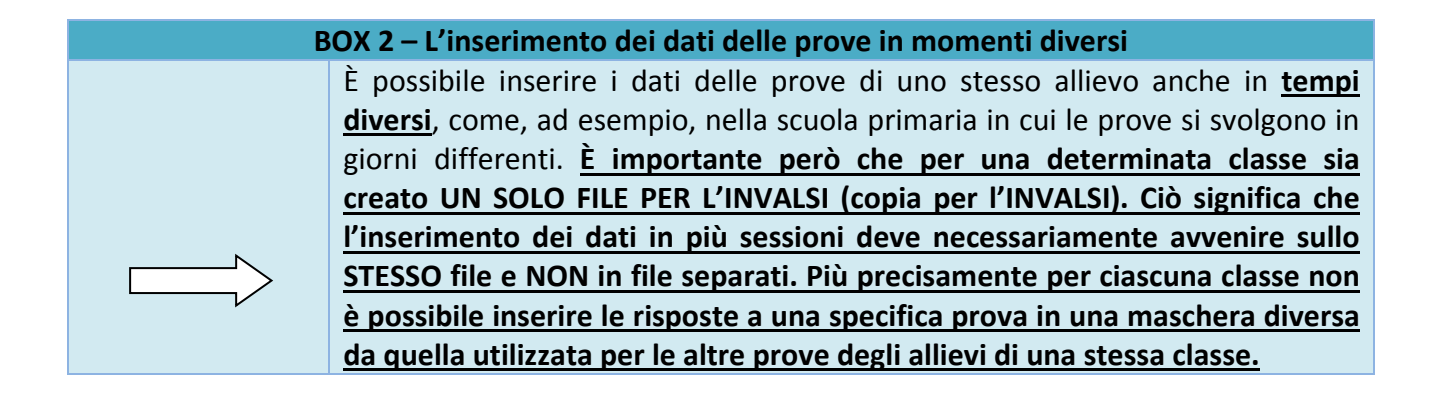

<sup>&</sup>lt;sup>1</sup> Dopo l'inserimento e salvataggio dei dati relativi al primo allievo non è più necessario che il computer sia collegato e connesso ad internet.

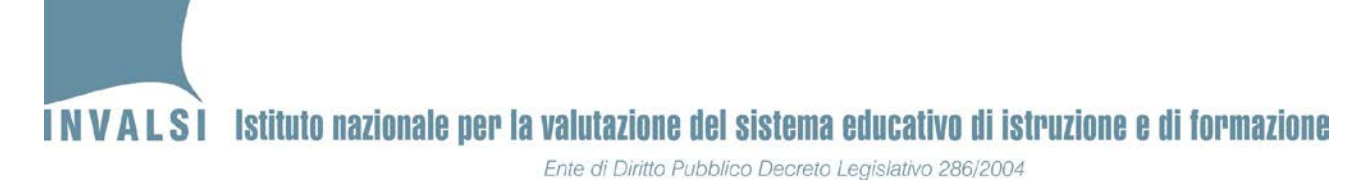

Per l'utilizzo della maschera elettronica di immissione dati procedere secondo le indicazioni riportate di seguito:

- 1. Selezionare il **Livello scolastico** (ad esempio II primaria, V primaria, …..) della classe per il quale si vuole effettuare l'inserimento.
- 2. Inserire il codice meccanografico dell'istituzione scolastica principale nella casella **Meccanografico**.
- 3. Inserire il Codice di attivazione.
- 4. Scegliere dal menù a tendina della casella **Meccanografico plesso**, il codice meccanografico del plesso per il quale si vuole effettuare l'inserimento. Il menu a tendina presenta tutti i codici meccanografici dei plessi che appartengono all'istituzione scolastica principale del precedente punto 2.
- 5. Scegliere dal menù a tendina della casella **Classe**, la classe per la quale si vuole effettuare l'inserimento. Il menu a tendina presenta tutte le classi<sup>[2](#page-8-0)</sup> attive nel plesso selezionato.
- 6. Dopo aver selezionato la classe desiderata, è possibile premere i pulsanti:
	- a. **Accedi alla maschera Prova Preliminare di lettura** (solo per le classi seconde della scuola primaria).
	- b. **Accedi alla maschera Prova di Italiano.**
	- c. **Accedi alla maschera Prova di Matematica.**
	- d. **Accedi alla maschera Questionario studente** (per tutte le classi a esclusione della seconda primaria).
	- e. **Accedi alla maschera Dati dello studente.**

Le altre funzioni presenti nella finestra "Selezione attività" (**Crea Scheda Studente** e **Crea copia per INVALSI**) divengono attive dopo che è stato registrato almeno un allievo. Premendo uno dei pulsanti "**Accedi alla maschera"** (punto 6) si attiva una finestra come quella della Figura 3, variabile a seconda del tipo di prova.

<span id="page-8-0"></span> <sup>2</sup> La denominazione delle classi proposta dalla maschera è quella comunicata all'atto della registrazione alle Rilevazioni Nazionali 2016.

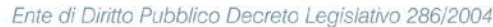

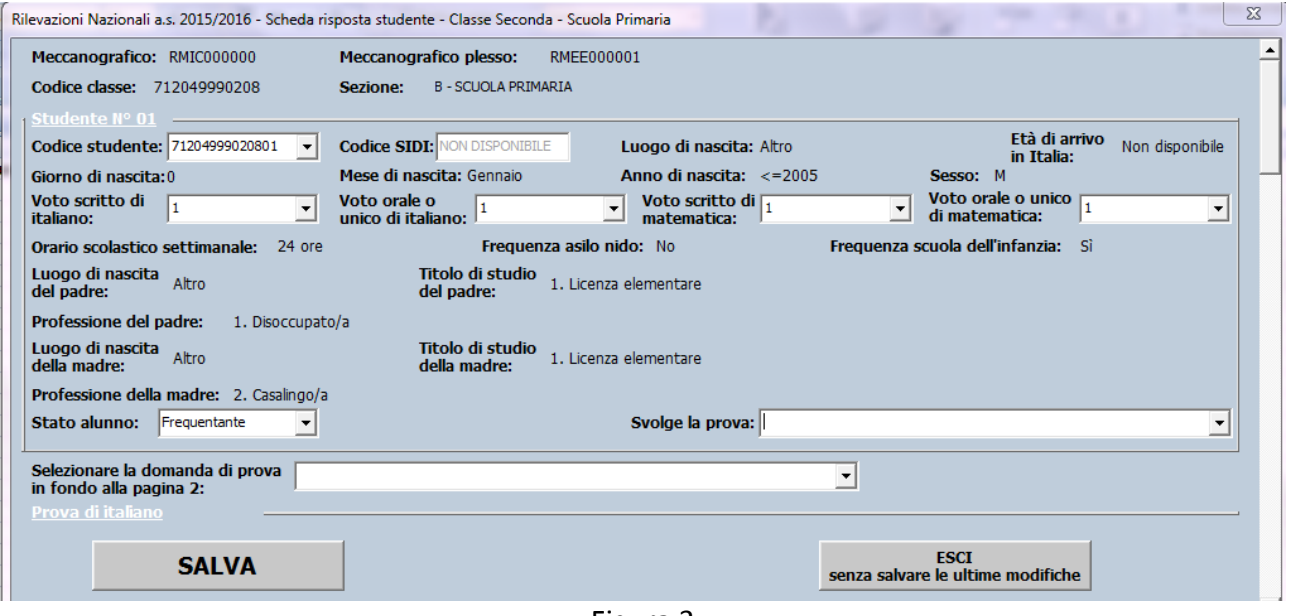

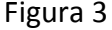

- 7. Nella prima parte della maschera (Figura 3) sono riportate una serie di informazioni relative allo studente, di cui solo quattro sono modificabili:
	- a. **Codice studente**. La maschera propone il primo codice studente per il quale non sono ancora stati inseriti i dati. Dal menu a tendina è possibile visualizzare tutti i codici studenti della classe[3.](#page-9-0)
	- b. **Stato alunno**. Il valore proposto in automatico è quello fornito attraverso la trasmissione dei dati di contesto da parte delle segreterie, ma è modificabile tramite il menu a tendina, le scelte possibili sono:
		- **1. Frequentante**
		- **2. Ritirato**
		- **3. Trasferito**
		- **4. Abbandono**
		- **5. Altro**

Soltanto l'opzione "Frequentante" consente di inserire le risposte degli allievi. Negli altri casi, i campi in cui inserire le risposte si disattivano. È comunque necessario salvare la schermata relativamente allo studente non frequentante facendo clic sul pulsante **SALVA**.

<span id="page-9-0"></span> <sup>3</sup> Il numero dei codici studenti è uguale al numero degli allievi comunicati dalla scuola. Qualora ci fossero più studenti di quelli comunicati all'INVALSI, è possibile aggiungere **in coda** i predetti studenti.

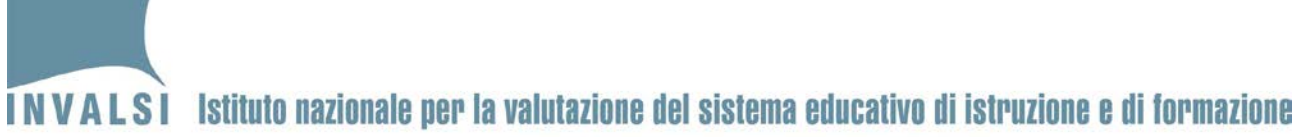

Ente di Diritto Pubblico Decreto Legislativo 286/2004

- c. **Svolge la prova**. Le scelte possibili sono:
	- **standard**
	- **NON svolge la prova standard o ASSENTE**

Soltanto l'opzione "standard" consente di inserire le risposte degli allievi. Nel caso in cui venga selezionata l'opzione "NON svolge la prova standard o ASSENTE", i campi in cui inserire le risposte si disattivano ma è comunque necessario salvare la schermata relativa allo studente facendo clic sul pulsante **SALVA**.

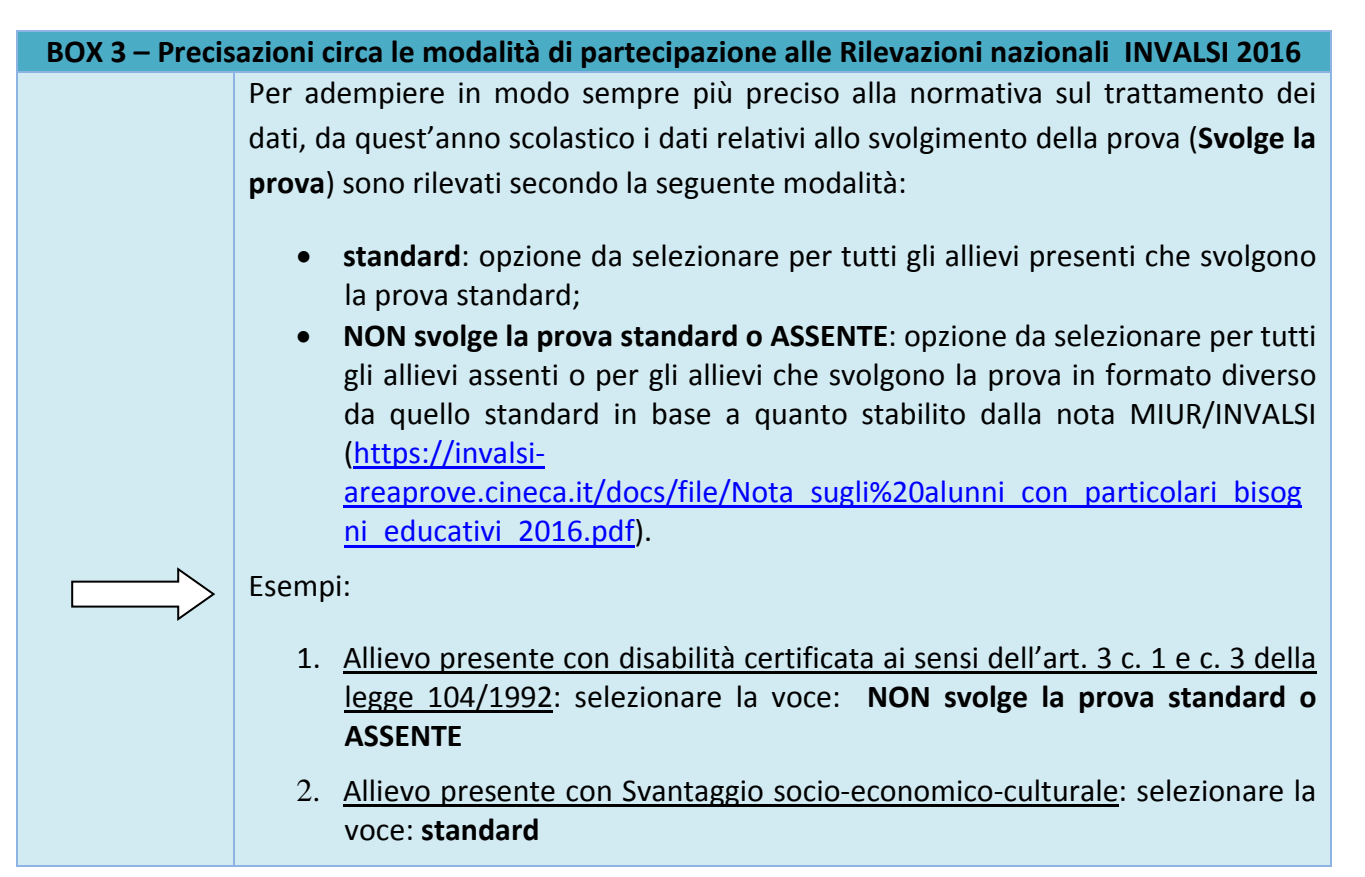

Nel caso in cui le segreterie non abbiano completato l'invio dei dati di contesto degli allievi, dovrà essere inserito anche il **Codice SIDI** e le ultime valutazioni intermedie (es. primo quadrimestre o ultimo bimestre).

- 8. Quando si accede alla **maschera Prova di italiano** e alla **maschera Prova di Matematica**, per inserire le risposte degli allievi, è necessario valorizzare i campi:
	- a. **Domanda di prova**. Selezionare la domanda di prova presente in fondo alla pagina 2 di ogni fascicolo.

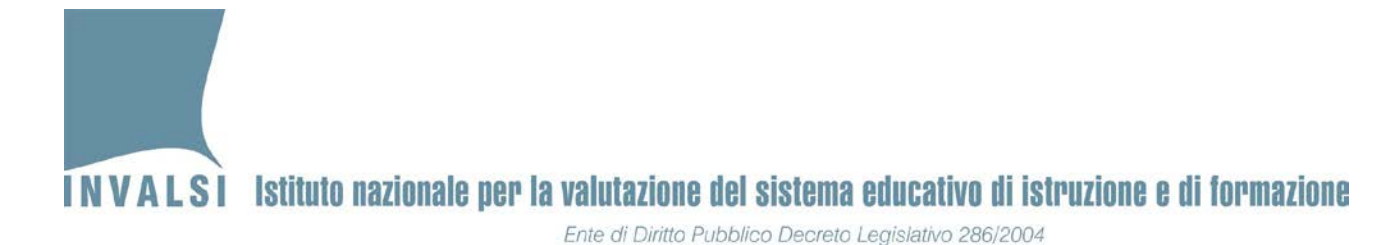

- b. **Codice Fascicolo**. Inserire il codice alfanumerico **di 7 caratteri** (ad esempio, **ITA02F1**, **ITA02F2**, **MAT05F3**, **MAT10F4**, ….) presente nel riquadro di piè di pagina 2 di ogni fascicolo.
- 9. Inserire le risposte fornite dagli allievi nella prova selezionata. L'inserimento delle risposte può avvenire secondo due modalità equivalenti:
	- a. fare clic con il puntatore del mouse sul triangolino posto alla destra di ogni riquadro riservato a ciascuna domanda e selezionare con un clic la voce corrispondente alla risposta fornita dall'allievo<sup>4</sup>;
	- b. (**per utenti esperti**) selezionare la voce desiderata con le frecce direzionali e passare da una domanda a un'altra mediante il tabulatore (tasto TAB).

# **Per l'inserimento delle risposte delle diverse prove è necessario usare un unico file, ossia NON è possibile inserire le risposte ai tre tipi di prove (ad esempio prova di Italiano, prova di Matematica e Questionario studente) in file diversi.**

10. Dopo aver inserito tutte le risposte della prova fare clic sul pulsante (in basso a sinistra) **SALVA**. In seguito a questa operazione viene visualizzato il messaggio mostrato in Figura 4.

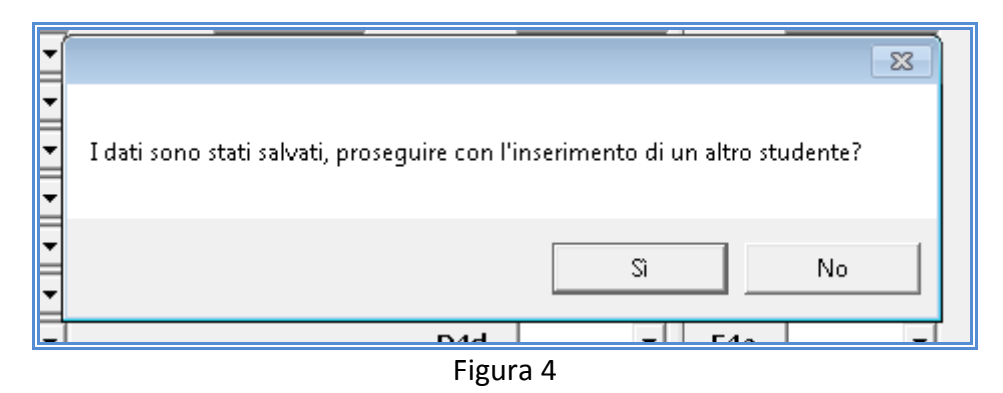

11. Premendo **Sì,** è possibile inserire i dati di un nuovo studente, ripartendo dal punto 7 del presente paragrafo. In automatico è riproposta la maschera in Figura 3 con il codice studente successivo a quello dell'allievo i cui dati sono stati già inseriti. Ad esempio, se l'immissione è terminata dopo l'inserimento dello studente numero 5, la maschera

<span id="page-11-0"></span> <sup>4</sup> Se l'allievo non ha fornito alcuna risposta, selezionare con un clic la voce **Mancante**. Se invece la risposta dell'allievo non risulta comprensibile (ad esempio, selezione di due risposte in una domanda a risposta multipla, una risposta incomprensibile in una domanda a risposta aperta oppure scarabocchi che rendono incomprensibile ciò che è stato scritto, ecc.), selezionare con un clic la voce **Non valida**.

d'inserimento viene impostata con il codice studente per l'allievo numero 6. Se lo si desidera, **è possibile interrompere l'immissione dei dati** premendo **No** (Figura 4) e poi riprendere l'immissione dei dati, in un secondo momento, riaprendo il file e attivando la maschera della Figura 2.

- 12. Per verificare se il file sul quale si sta lavorando è stato salvato correttamente, chiudere il file stesso e riaprirlo dopo aver inserito i dati relativi al primo studente. Se alla riapertura, la maschera della Figura 3 propone in automatico lo studente successivo, allora il file è stato correttamente salvato e si può procedere con l'inserimento degli altri allievi. Se, invece, la maschera della Figura 3 ripropone sempre lo stesso studente, allora l'operazione di salvataggio del file scaricato dal sito dell'INVALSI non è stata effettuata come indicato nel **BOX 1 di pagina 5**.
- 13. Procedere come illustrato nei punti precedenti per inserire tutti gli altri allievi della classe, per tutte le prove (ad esempio Prova di Italiano, Prova di Matematica, Questionario studente).
- 14. I dati relativi alle ultime valutazioni intermedie (es. primo quadrimestre o ultimo bimestre) e allo stato dello studente possono essere inseriti o aggiornati attraverso una qualunque delle maschere per l'immissione delle risposte degli allievi. Inoltre è stata predisposta anche una specifica maschera (mostrata in Figura 5), per la sola gestione di questi dati, solitamente in possesso delle segreterie (maschera Dati dello studente).

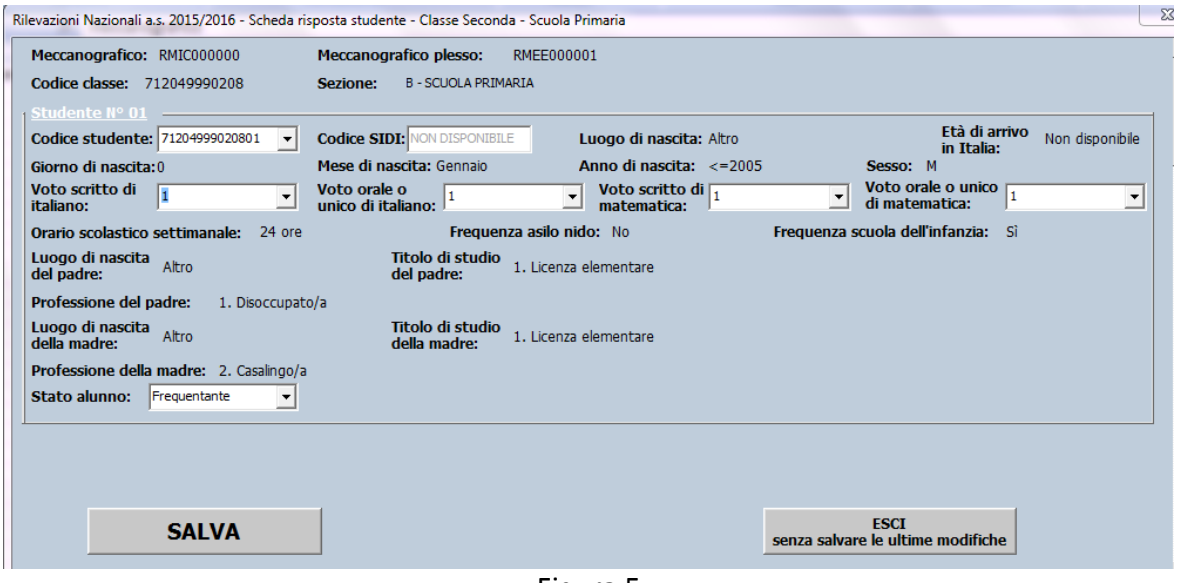

Figura 5

### **La maschera è predisposta per un numero di allievi uguale a quello comunicato dalla segreteria attraverso i moduli di iscrizione e modifica disponibili sul sito dell'INVALSI. Se sono intervenute**

**delle variazioni non comunicate in tempo utile all'INVALSI (prima della pubblicazione della maschera), è necessario procedere nel seguente modo:**

- [**NUMERO DI ALLIEVI MINORE DI QUELLO RISULTANTE ALL'INVALSI**] è necessario compilare la maschera per tutti gli allievi comunicati all'INVALSI all'atto della registrazione, avendo cura di indicare nel campo **Stato alunno** il motivo per cui l'allievo non risulta più frequentante (ritiro, abbandono, trasferimento, altro). Gli allievi **assenti** il giorno della prova vanno considerati come frequentanti (nel campo Stato alunno) e registrati come non presenti selezionando **NON svolge la prova standard o ASSENTE** nel campo **Svolge la prova**.
- [**NUMERO DI ALLIEVI MAGGIORE DI QUELLO RISULTANTE ALL'INVALSI**] se è necessario inserire un numero di studenti superiore a quello comunicato all'INVALSI, dopo aver inserito un numero di allievi pari a quello acquisito dall'INVALSI, premere **Sì** nel messaggio mostrato in Figura 4; a questo punto si attiva un avviso come mostrato in Figura 6. Confermare premendo **Sì**: il sistema ripropone la maschera mostrata in Figura 3, pronta per l'inserimento delle risposte di un nuovo allievo. Per questi allievi aggiuntivi la maschera non proporrà alcun dato di contesto (come mostrato in Figura 7).

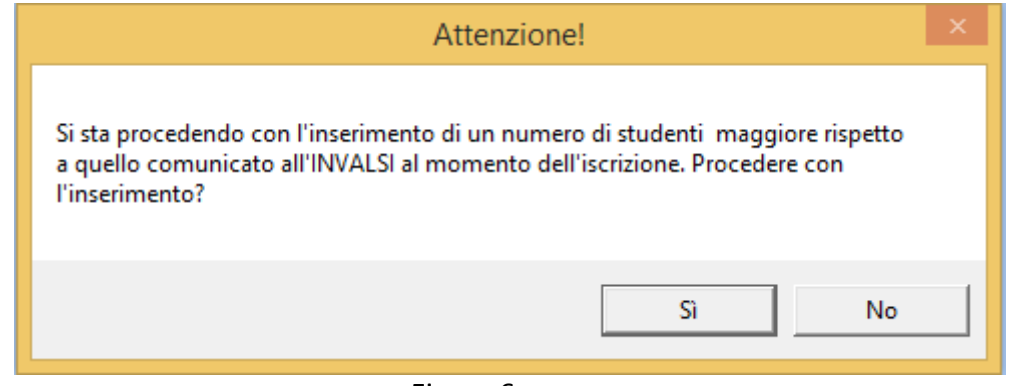

Figura 6

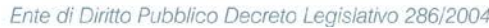

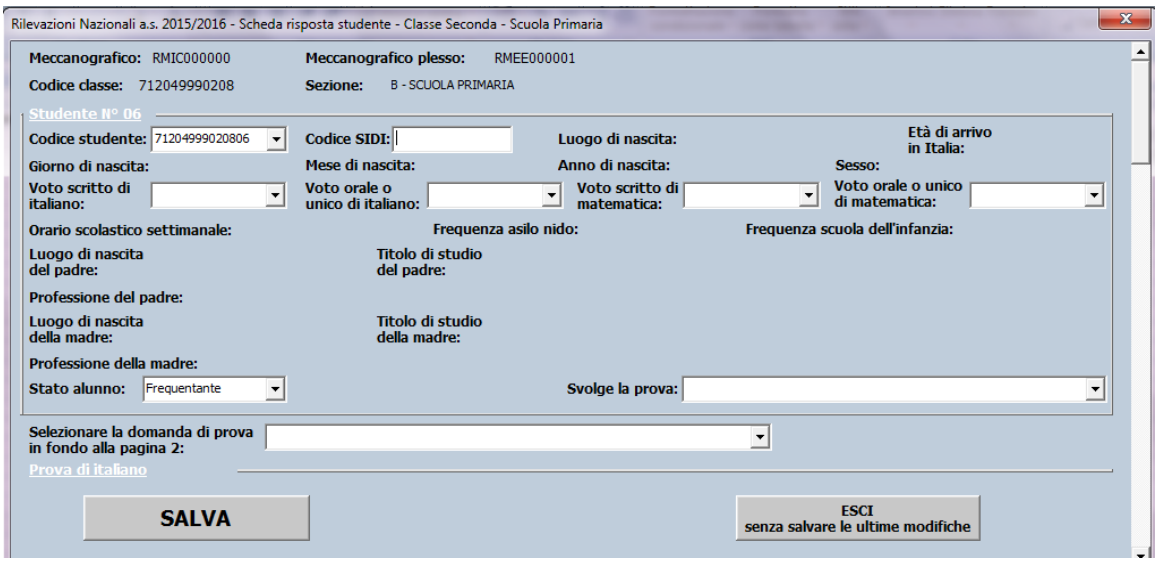

Figura 7

### <span id="page-14-0"></span>**3.2 Correzione di eventuali errori nell'immissione dei dati**

Se in una qualsiasi delle fasi illustrate ci si accorge di aver commesso un errore nell'immissione dei dati di uno studente, è possibile effettuare la correzione del predetto errore in modo molto semplice mediante i seguenti passaggi:

- 1. Aprire il file della classe contenente lo studente per il quale deve essere effettuata la modifica.
- 2. Attivare la maschera della Figura 1, seguendo, se necessario, le istruzioni dell'**APPENDICE 1** e inserendo il Codice di attivazione. La maschera propone in automatico il **Meccanografico**, il **Meccanografico plesso** e la **Classe** per cui è stato eseguito l'inserimento dei dati.
- 3. Premere il pulsante **Accedi alla maschera** relativa ai dati che si intendono modificare, per attivare la maschera della Figura 3.
- 4. Selezionare dall'elenco del campo **Codice studente** il codice dello studente<sup>[5](#page-14-1)</sup> per il quale è necessario apportare la modifica o la correzione (vedi Figura 8).

<span id="page-14-1"></span>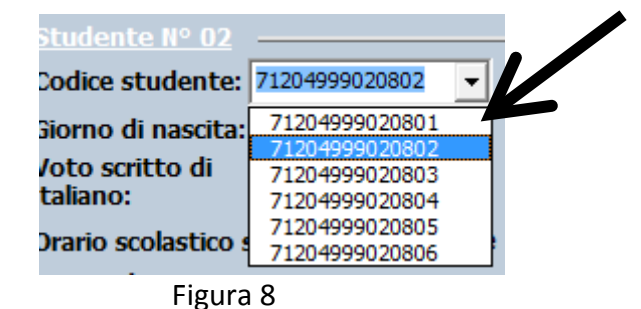

 <sup>5</sup> Se necessario, il codice dello studente può essere recuperato dalla **Scheda studente** (Figura 11).

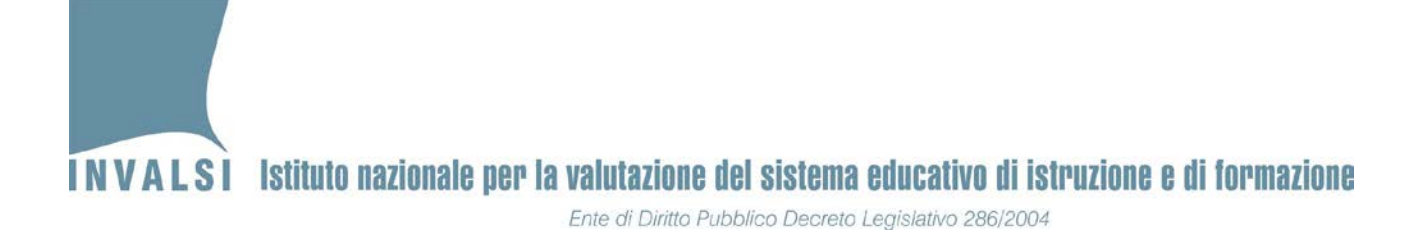

- 5. Apportare le modifiche necessarie avendo cura di inserire le informazioni corrette. Terminato l'inserimento delle informazioni, salvare l'aggiornamento premendo il pulsante **SALVA**.
- 6. Premendo il pulsante **SALVA** viene richiesta la conferma della modifica mediante il messaggio mostrato in Figura 9.

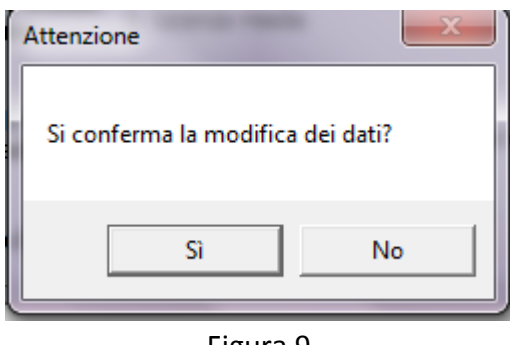

Figura 9

- 7. Premendo sul **Sì**, il sistema provvederà automaticamente ad aggiornare i dati.
- 8. Se prima della modifica/correzione illustrata nel presente paragrafo era già stato creato il foglio **Scheda Studente** (relativo allo studente per il quale sono state apportate le modifiche) è necessario crearlo nuovamente secondo le modalità illustrate nel paragrafo 3.3.
- 9. Se prima della modifica/correzione illustrata nel presente paragrafo era già stato creato il file **Copia per INVALSI** è necessario generarlo nuovamente e, nel caso in cui tale file fosse stato già trasmesso all'INVALSI, è necessario ripetere tale trasmissione secondo le modalità illustrate nel paragrafo 5.

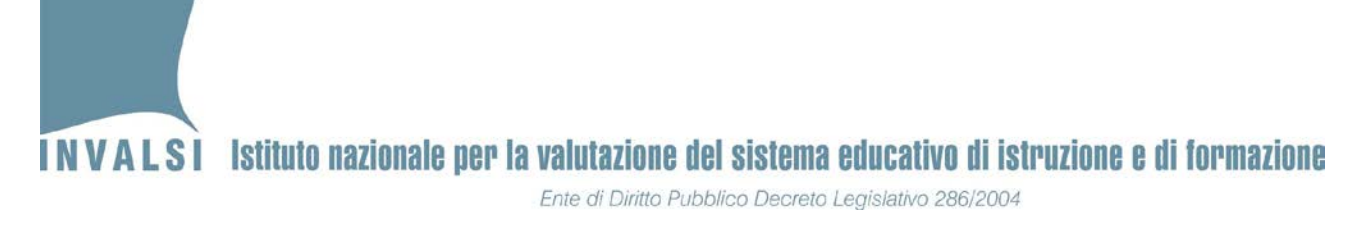

### <span id="page-16-0"></span>**3.3 Elenco Studenti e Scheda Studente**

La Figura 10 mostra la funzionalità del pulsante **Crea Scheda Studente**. Facendo clic sul riquadro bianco accanto alla dicitura **Crea Scheda Studente**, si ottiene l'elenco di tutti i codici studente inseriti fino a quel momento.

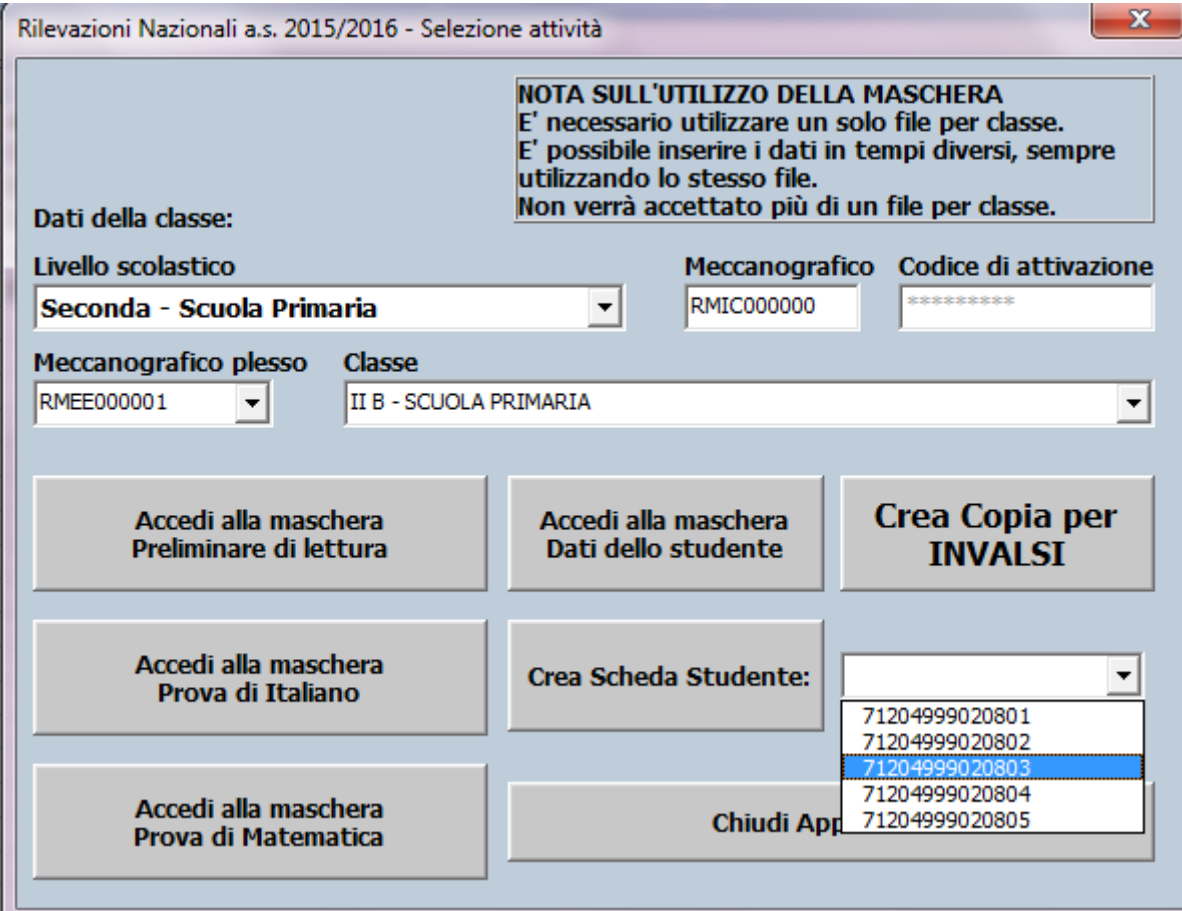

### Figura 10

Selezionando il codice studente d'interesse e premendo il pulsante **Crea Scheda Studente**, si aggiunge un nuovo foglio nel file Excel, accanto al foglio **Registrazione dati** come mostrato in Figura 11.

Ente di Diritto Pubblico Decreto Legislativo 286/2004

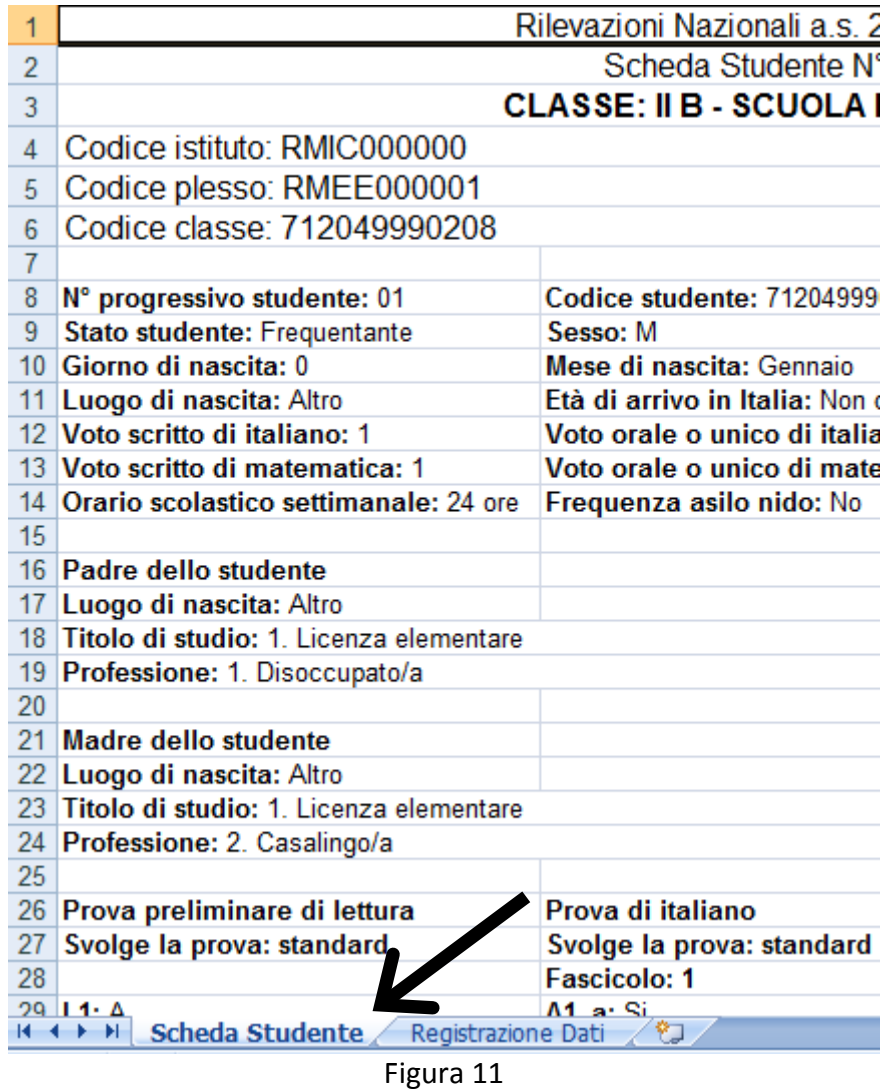

Il foglio **Scheda Studente** (indicato in Figura 11), contiene la scheda riepilogativa dei dati relativi allo studente selezionato. Se lo si desidera, la Scheda Studente può essere stampata.

Con un clic sul foglio **Registrazione Dati** del file Excel (vedi Figura 11) è possibile **visualizzare, ma non modificare** i dati inseriti.

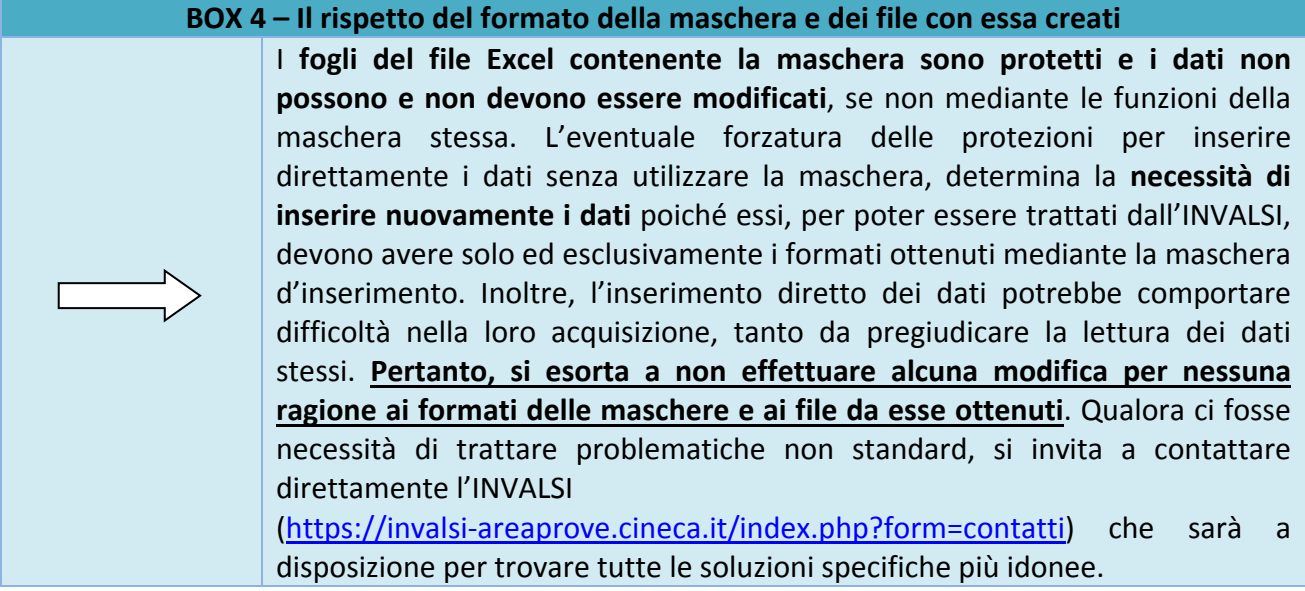

# <span id="page-18-0"></span>**4. Creazione del file "Copia per INVALSI"**

Terminato l'inserimento dei dati di tutti gli studenti della classe è necessario creare una copia di tali dati per la trasmissione all'INVALSI. Tale copia si ottiene premendo il pulsante **Crea Copia per INVALSI** (Figura 10) e in automatico viene salvato, nella cartella prescelta<sup>[6](#page-18-1)</sup> al momento del *download* del file dal sito dell'INVALSI, un file con estensione **.RN\_2016** denominato con il codice numerico assegnato dall'INVALSI alla classe per la quale sono stati immessi i dati. **Tale file contiene tutte le informazioni inserite tramite la maschera**.

Ai fini di una corretta acquisizione dei dati da parte dell'INVALSI si richiama l'attenzione su quanto segue:

- 1. **per NESSUN motivo il file <codiceclasse>.RN\_2016 deve essere aperto o modificato. Modifiche o alterazioni del predetto file rendono impossibile acquisire i dati e, di necessità, deve essere creato dalla scuola un nuovo file e ricaricato sul sito dell'INVALSI**;
- 2. **qualsiasi modifica ai formati standard della maschera fornita dall'INVALSI determina la perdita dei dati inseriti e, di conseguenza, la necessità di provvedere a un nuovo inserimento**;

<span id="page-18-1"></span> <sup>6</sup> Si richiama l'attenzione sulla necessità di operare con una cartella (*directory*) denominata e salvata sul *computer* in modo che ne sia facile il reperimento.

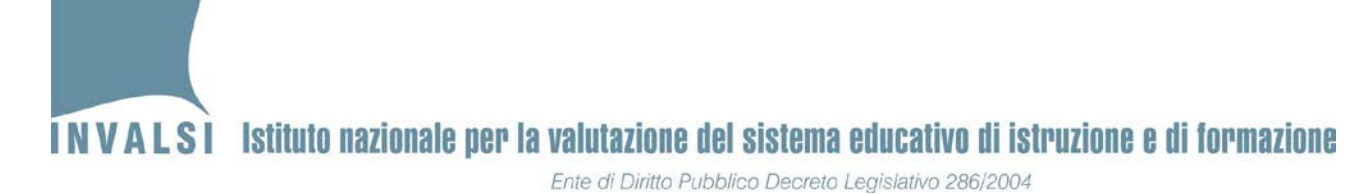

3. **i dati di uno stesso allievo non possono essere inseriti in due file distinti. In termini ancora più espliciti, NON si possono utilizzare maschere diverse per inserire in una i dati relativi alle risposte di italiano e in altre quelle di matematica, della prova preliminare di lettura o del questionario.**

# <span id="page-19-0"></span>**5. Trasmissione dei dati inseriti mediante caricamento (***upload***) del file "Copia per INVALSI", sul sito dell'INVALSI**

Secondo il calendario pubblicato nella sezione **Calendario trasmissione dati delle prove** all'indirizzo [https://invalsi-areaprove.cineca.it/index.php?form=calendario\\_trasmissione\\_dati\\_prove,](https://invalsi-areaprove.cineca.it/index.php?form=calendario_trasmissione_dati_prove) è possibile caricare sul sito dell'INVALSI i file creati (**uno per classe**) mediante l'apposito modulo di caricamento (*Upload dati delle prove*) presente sul sito dell'INVALSI.

Per le classi campione, gli osservatori devono autenticarsi sul sito dell'INVALSI alla pagina [https://invalsi-areaprove.cineca.it/index.php?form=area\\_riservata](https://invalsi-areaprove.cineca.it/index.php?form=area_riservata) selezionando come ruolo di accesso quello di "Osservatore" ed effettuare il caricamento dei dati per le **SOLE CLASSI CAMPIONE.**

Per le classi non campione, i docenti o le segreterie in possesso delle credenziali di accesso della scuola, devono collegarsi alla sezione **Area riservata** selezionando come ruolo di accesso quello di "Segreteria scolastica" [\(https://invalsi-areaprove.cineca.it/index.php?form=area\\_riservata\)](https://invalsi-areaprove.cineca.it/index.php?form=area_riservata) ed effettuare il caricamento dei dati per le **SOLE CLASSI NON CAMPIONE** attraverso il modulo **Upload dati delle prove.**

# **Si precisa che non è possibile accettare nessuna altra forma d'invio dei dati differente dal caricamento (***upload***) sul sito dell'INVALSI.**

Prima di effettuare il caricamento dei dati è necessario comunicare, per ciascuna classe e per ciascuna materia, l'effettiva esecuzione alla prova. Tale comunicazione è obbligatoria per ciascuna classe chiamata a partecipare alla Rilevazione Nazionale e deve essere effettuata attraverso il modulo **Comunicazione svolgimento delle prove,** disponibile nell'Area riservata alle segreterie scolastiche.

### <span id="page-19-1"></span>**5.1 Comunicazione dello svolgimento delle prove**

Il modulo per la comunicazione dello svolgimento delle prove, visualizza l'elenco delle classi della scuola (come mostrato nella Figura 12); per ciascuna classe è necessario indicare se ciascuna prova (italiano e matematica) sia stata svolta o dichiarare la causa che ne ha impedito lo svolgimento.

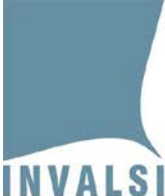

Ente di Diritto Pubblico Decreto Legislativo 286/2004

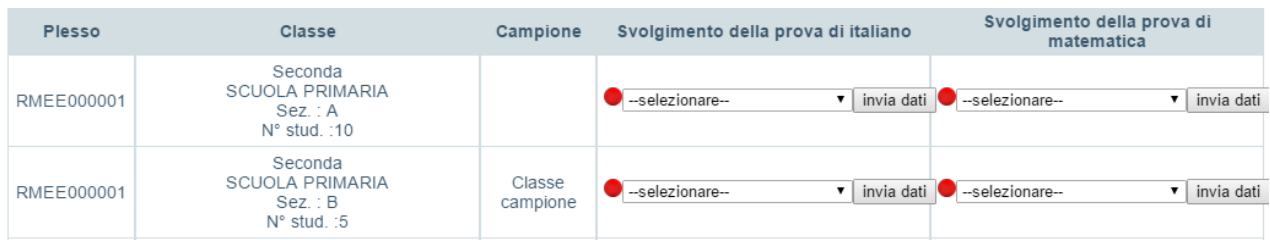

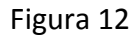

Di seguito si descrivono nel dettaglio le informazioni presenti nella finestra mostrata in Figura 12:

- a. **Plesso**: codice meccanografico del plesso in cui si trova la classe.
- b. **Classe**: anno di corso, indirizzo di studio, sezione e numero di studenti di ciascuna classe.
- c. **Campione**: segnalazione della classe campione.
- d. **Svolgimento della prova di italiano**: (effettuata, sciopero, inagibilità della scuola, tutti gli alunni assenti, altri eventi di forza maggiore).
- e. **Svolgimento della prova di matematica**: (effettuata, sciopero, inagibilità della scuola, tutti gli alunni assenti, altri eventi di forza maggiore).

Il semaforo rosso indica che i dati sullo svolgimento della prova di quell'ambito (italiano e matematica) per quella classe devono essere ancora comunicati. Fino a che il semaforo risulterà rosso, anche per una sola delle due prove, non sarà possibile effettuare il caricamento (upload) del file relativo a quella classe.

A partire dal momento in cui il semaforo risulterà verde per entrambe le prove e, almeno una delle due prove risulterà "effettuata", sarà possibile effettuare il caricamento (upload) del file relativo a quella classe.

Nel caso in cui entrambe le prove non siano state effettuate per una delle cause selezionabili dalla tendina (Figura 13), non sarà richiesto di provvedere al caricamento (upload) del file relativo a quella classe.

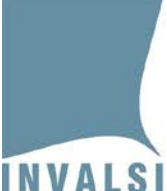

Ente di Diritto Pubblico Decreto Legislativo 286/2004

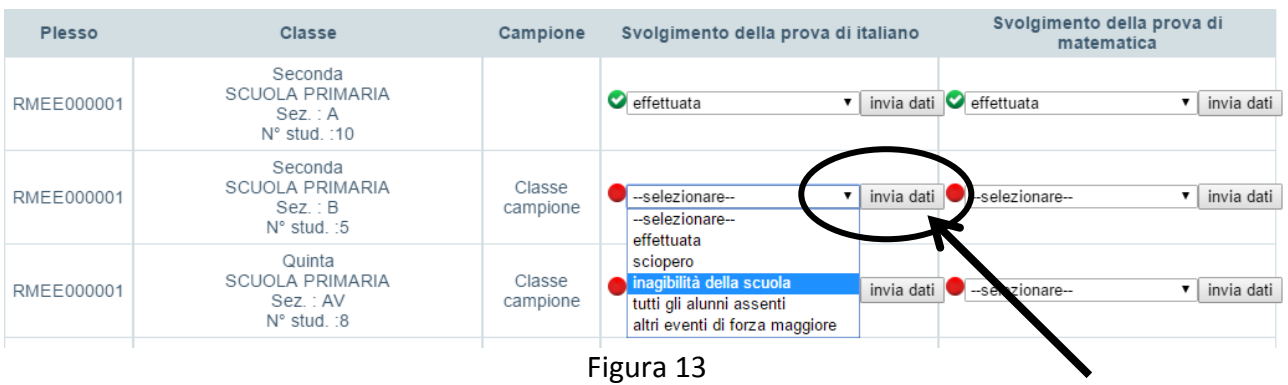

Per registrare il dato selezionato attraverso la tendina è necessario premere il pulsante "invia dati" cerchiato in Figura 13.

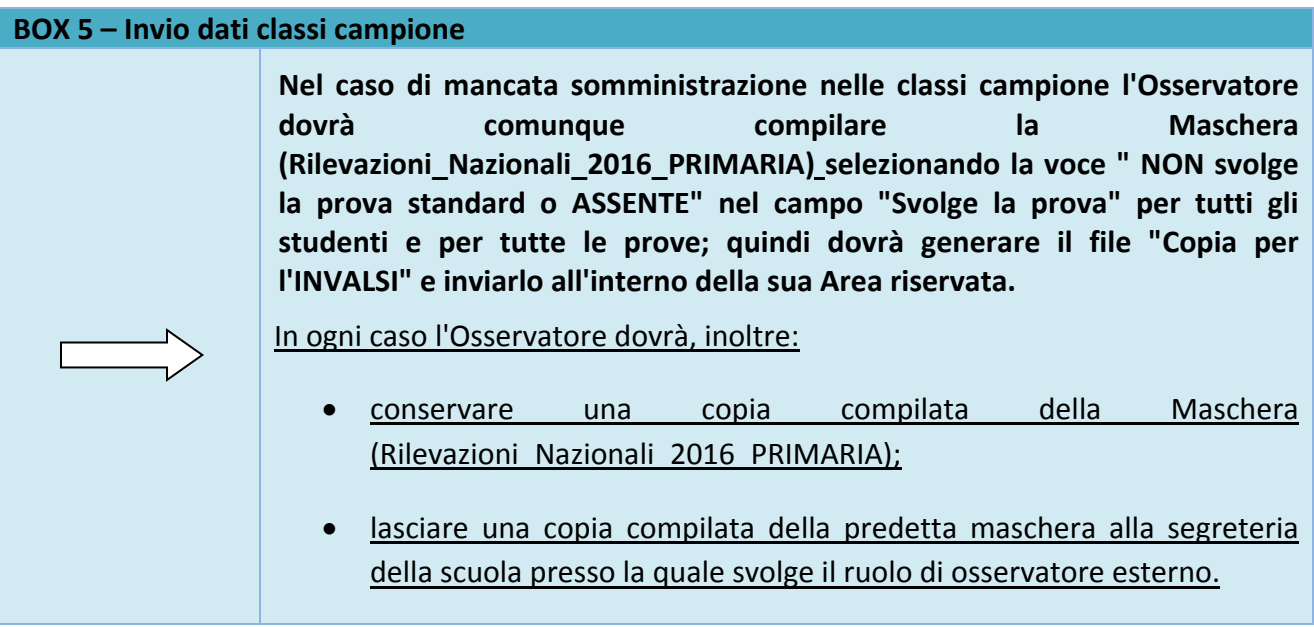

### <span id="page-21-0"></span>**5.2 Descrizione della finestra di caricamento (***upload***)**

Il modulo per il caricamento (*upload*) dei dati delle prove visualizza l'elenco delle classi della scuola (come mostrato nella Figura 14), per ognuna delle quali è necessario caricare un file (**UNO PER CIASCUNA CLASSE**).

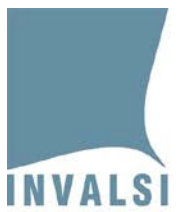

Ente di Diritto Pubblico Decreto Legislativo 286/2004

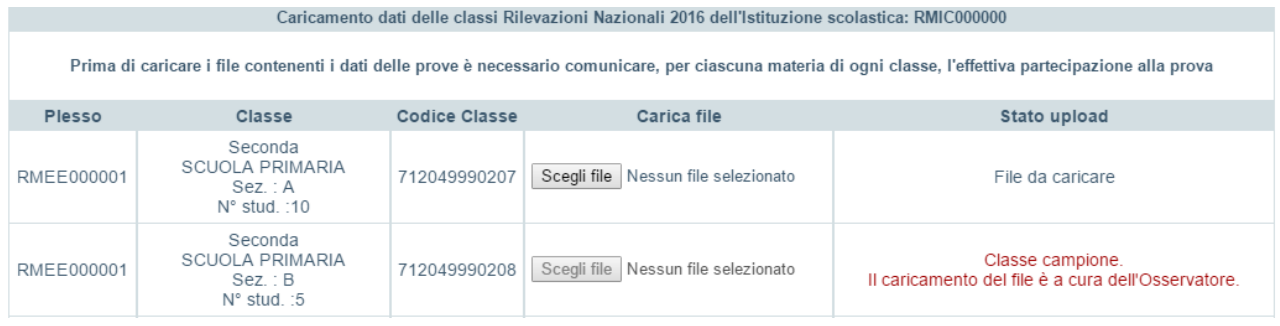

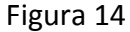

Di seguito si descrivono nel dettaglio le informazioni presenti nella finestra mostrata in Figura 14:

- a. **Plesso**: codice meccanografico del plesso in cui si trova la classe.
- b. **Classe**: anno di corso, indirizzo di studio, sezione e numero di studenti di ciascuna classe.
- c. **Codice Classe**: codice (ad es. **712049990207**, **712049990208**, ecc.) assegnato dall'INVALSI all'atto dell'iscrizione alle Rilevazioni Nazionali 2016.
- d. **Carica file**: spazio per effettuare il caricamento del file relativo alla classe indicata al precedente punto **c.**
- e. **Status**: indica lo stato di caricamento del file. Gli stati possibili sono:
	- **File da caricare;**
	- **File caricato in attesa di verifica;**
	- **File verificato, i dati sono stati acquisiti dal sistema;**
	- **Il formato del file caricato non è corretto, si prega di ricaricare;**
	- **File in anomalia: incongruenza numero studenti;**
	- **File in anomalia: codice SIDI errato;**
	- **File annullato, si prega di ricaricare.**

### <span id="page-22-0"></span>**5.3 Caricamento (***upload***) dei file (uno per classe)**

Dopo aver preso visione della finestra illustrata in Figura 14, è possibile caricare (*upload*) i file sul sito dell'INVALSI. Con riferimento alla Figura 15, il primo file da caricare<sup>[7](#page-22-1)</sup> è quello della classe II A del plesso RMEE000001. La Figura 15 riporta il particolare della Figura 14, relativo alla prima classe da inserire.

<span id="page-22-1"></span> <sup>7</sup> Si precisa che non è obbligatorio effettuare l'*upload* dei file seguendo l'ordine con il quale sono proposte le classi dalla finestra della Figura 12. Tuttavia, **si consiglia caldamente di seguire il predetto ordine per evitare errori o per non dimenticare il caricamento di qualche classe**.

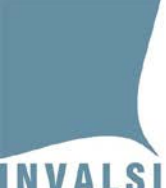

Ente di Diritto Pubblico Decreto Legislativo 286/2004

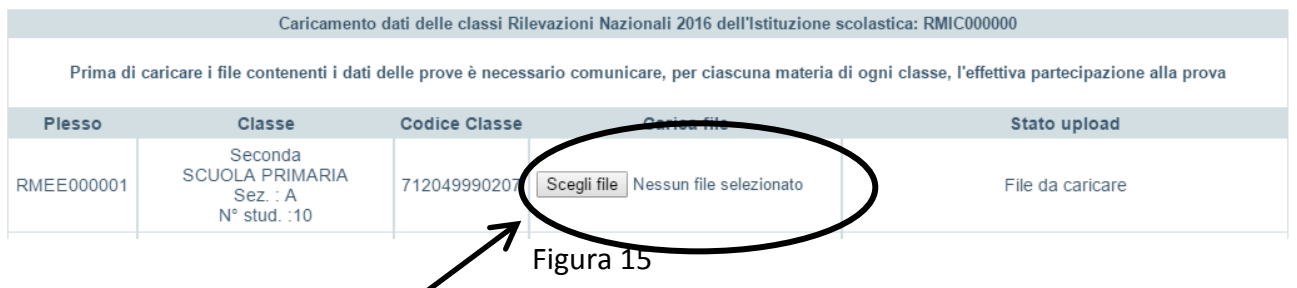

Per caricare il file con estensione **.RN\_2016**, relativo alla classe II A identificata dal codice **712049990207**, è necessario seguire i semplici passaggi di seguito descritti:

- 1. Premere il pulsante **Scegli file** evidenziato all'interno dell'ovale della Figura 15; si aprirà la finestra in Figura 16.
- 2. Selezionare la cartella in cui si trova il file con estensione **.RN\_2016**. Tale file si trova nella cartella in cui è stata salvata la maschera (a meno che la scuola non abbia ritenuto opportuno spostare tale file in un'altra cartella).
- 3. Selezionare il file con estensione **.RN\_2016** in modo che risulti evidenziato, come mostrato all'interno dell'ovale contrassegnato dal numero 1, cerchiato in Figura 16. Il nome del file compare anche nella parte bassa della finestra, accanto a **Nome File**, come mostrato all'interno dell'ovale contrassegnato dal numero 2, cerchiato in Figura 16. Per confermare la selezione, è necessario fare clic sul pulsante **Apri**, come mostrato all'interno dell'ovale contrassegnato dal numero 3, cerchiato in Figura 16[8](#page-23-0). **Il sistema NON ACCETTA IL CARICAMENTO DI FILE CON ESTENSIONE DIVERSA DA .RN\_2016**.

<span id="page-23-0"></span> <sup>8</sup> La finestra della Figura 14 può assumere configurazioni leggermente diverse in base al sistema operativo installato sul computer dal quale si effettua il caricamento (*upload*).

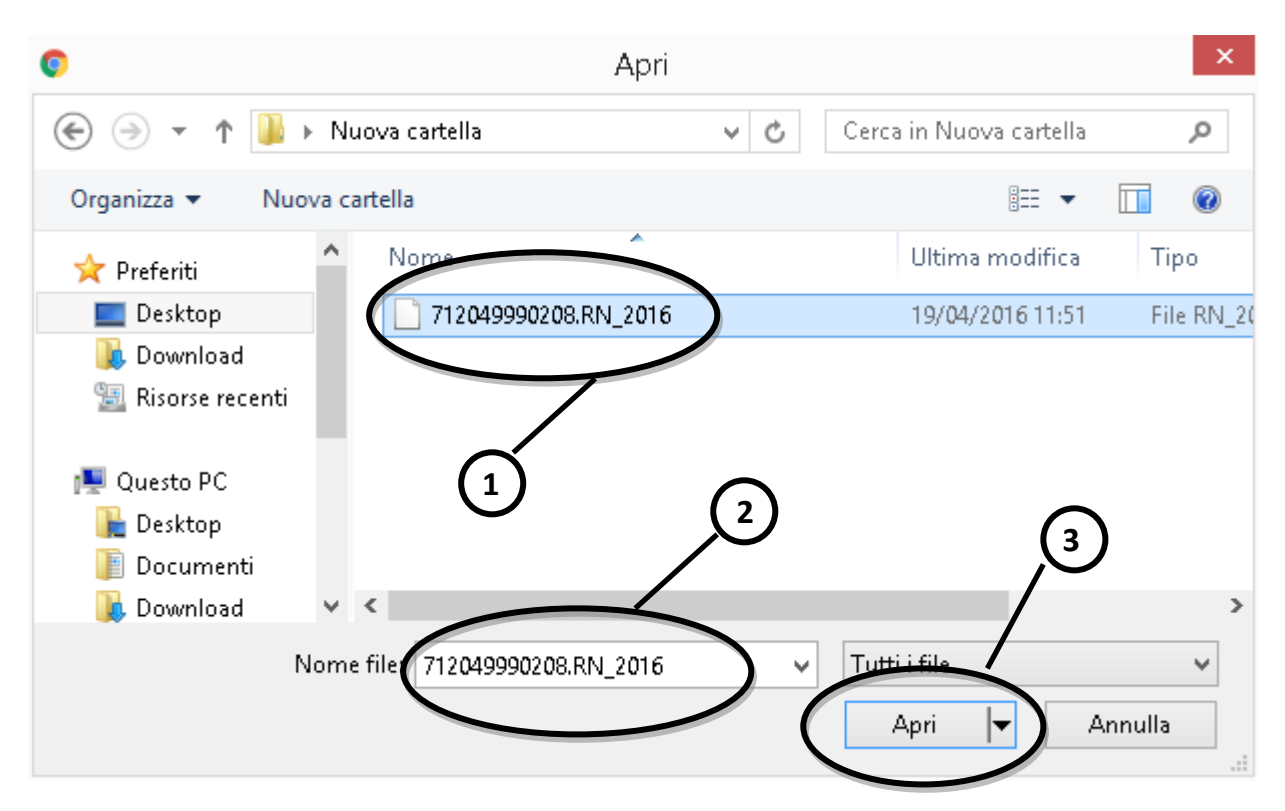

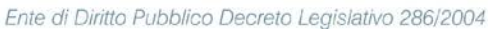

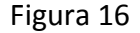

- 4. Premere il pulsante **Apri**, in questo modo ha inizio la fase di *upload* del file selezionato (nell'esempio **712049990208.RN\_2016**).
- 5. Una volta che il nome del file compare all'interno del rettangolo bianco (Figura 15), confermare *l'upload* premendo il tasto di caricamento in basso (Figura 14).
- 6. Se si è proceduto a caricare il file corrispondente al **codice classe**, il sistema invierà nel giro di pochi secondi<sup>[9](#page-24-0)</sup>, un messaggio di conferma, come quello mostrato in Figura 17.

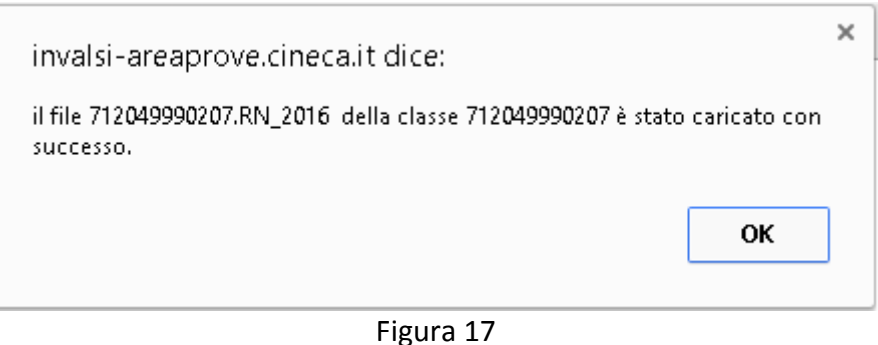

<span id="page-24-0"></span><sup>&</sup>lt;sup>9</sup> Il tempo varia in funzione del tipo di connessione a internet utilizzata per l'invio dei file all'INVALSI.

### <span id="page-25-0"></span>**5.4 Verifica dello stato di caricamento**

In seguito all'avvenuto caricamento di un file relativo a una classe, la finestra della Figura 14 riporta lo **Status File caricato in attesa di verifica**, come si evince dalla successiva Figura 18.

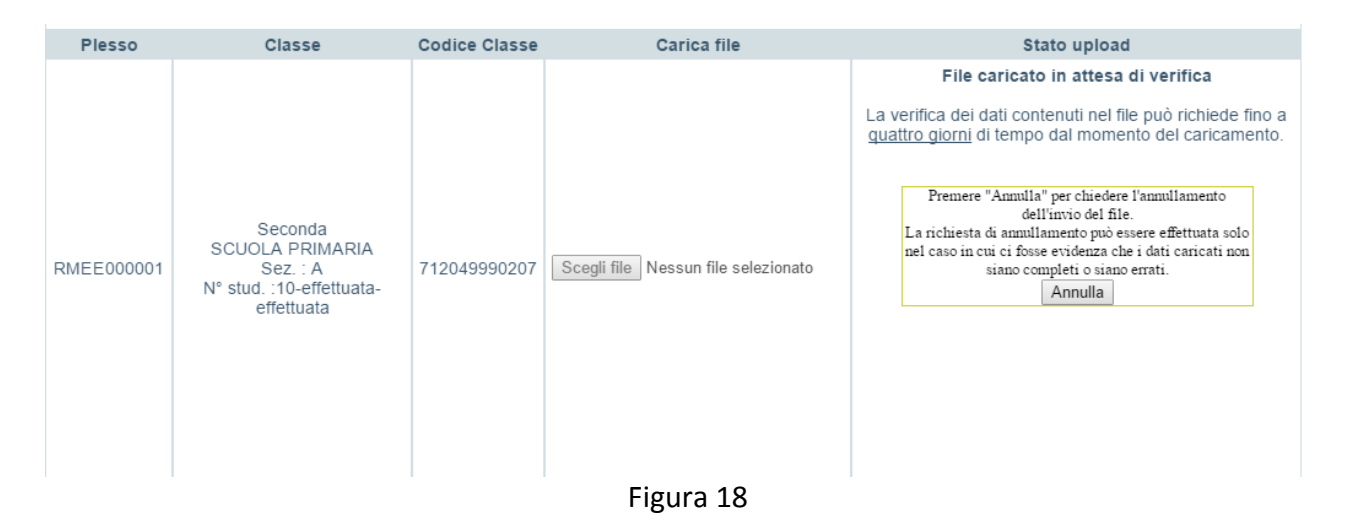

Dopo che l'INVALSI ha provveduto al controllo dei dati inviati, se tale verifica si conclude con esito positivo, lo **Status** dei file diventa, come mostrato in Figura 19, **File verificato, i dati sono stati acquisiti dal sistema.** A questo proposito**, è necessario che la scuola controlli dopo 4 giorni lavorativi successivi all'operazione di** *upload* **che lo Status del file sia cambiato da File caricato in attesa di verifica a File verificato, i dati sono stati acquisiti dal sistema.** 

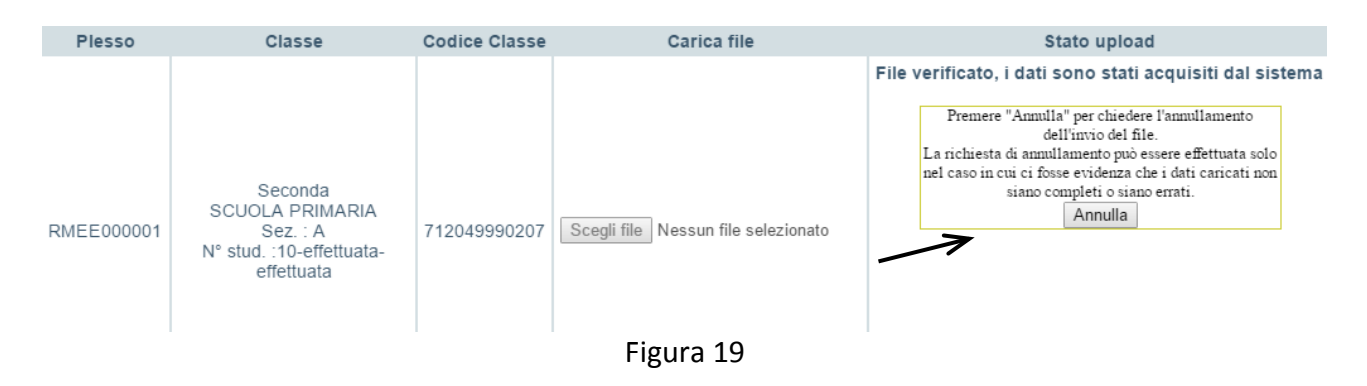

Se, invece, la predetta verifica non dovesse dare esito positivo, lo Status diviene:

- 1. **File in anomalia: incongruenza numero studenti**: rileva un'incongruenza tra il numero di studenti dichiarati in fase di iscrizione alle Rilevazioni Nazionali 2016 e il numero di studenti presenti nel file caricato;
- 2. **File in anomalia: codice SIDI errato**: rileva un codice SIDI anomalo tra quelli trasmessi;
- 3. **Il formato del file caricato non è corretto, si prega di ricaricare**: rileva che il file inviato non è del formato richiesto ed è necessario provvedere ad un nuovo caricamento (*upload*).

In questi tre casi si presentano due pulsanti **Conferma** e **Annulla,** l'uno per confermare che il file contiene i dati corretti, l'altro per annullare il file inviato al fine di provvedere alla correzione dei dati e procedere con un nuovo caricamento (*upload*).

L'annullamento può essere effettuato in ogni momento per qualsiasi tipo di errore che si rilevi.

Con l'annullamento lo status diventa **File annullato, si prega di ricaricare** ed è possibile caricare un nuovo file.

Se viene selezionato il pulsante **Conferma,** il file viene acquisito e l'INVALSI provvede a modificare di conseguenza i dati in proprio possesso in base a quanto contenuto nel file trasmesso.

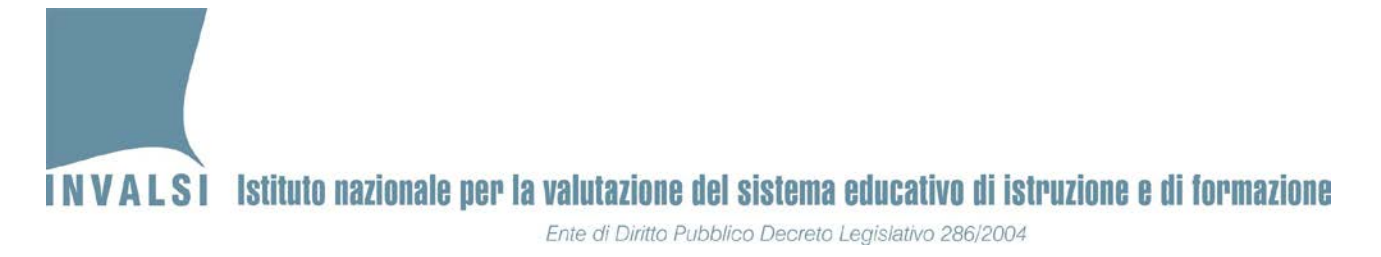

## **APPENDICE 1**

<span id="page-27-0"></span>Il comportamento del computer può variare leggermente in base alla versione di OFFICE installata.

### • **OFFICE versione 2003 o precedenti**

Se le impostazioni sono già quelle corrette, aprendo il file scaricato dal sito dell'INVALSI, si aprirà una finestra come in Figura A2.1.

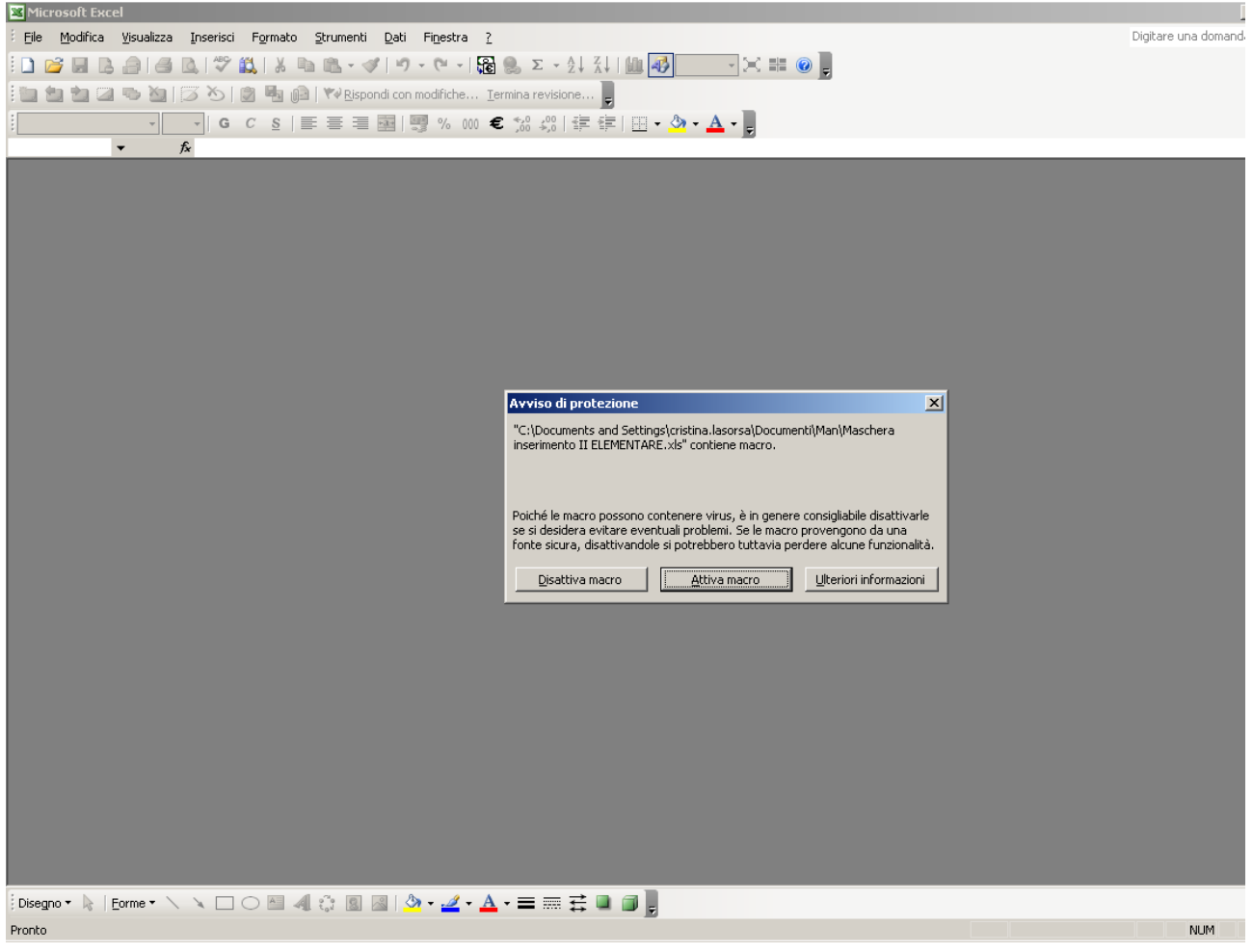

Figura A2.1

Cliccare sulla voce "**Attiva macro**" e si aprirà la maschera della Figura A2.2.

Ente di Diritto Pubblico Decreto Legislativo 286/2004

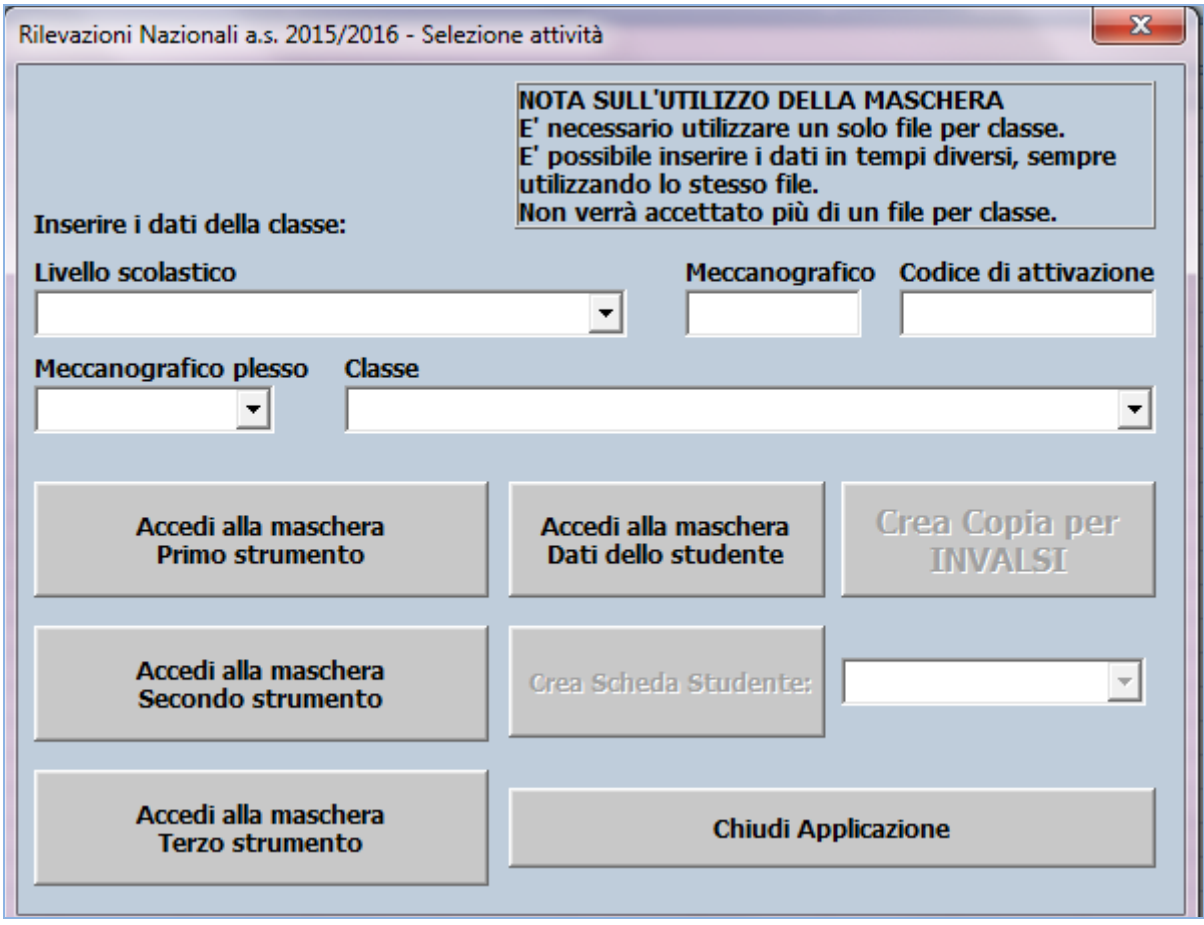

Figura A2.2

Se invece le impostazioni del computer non sono quelle previste per l'attivazione di una macro, all'apertura del file comparirà una finestra come in Figura A2.3.

Ente di Diritto Pubblico Decreto Legislativo 286/2004

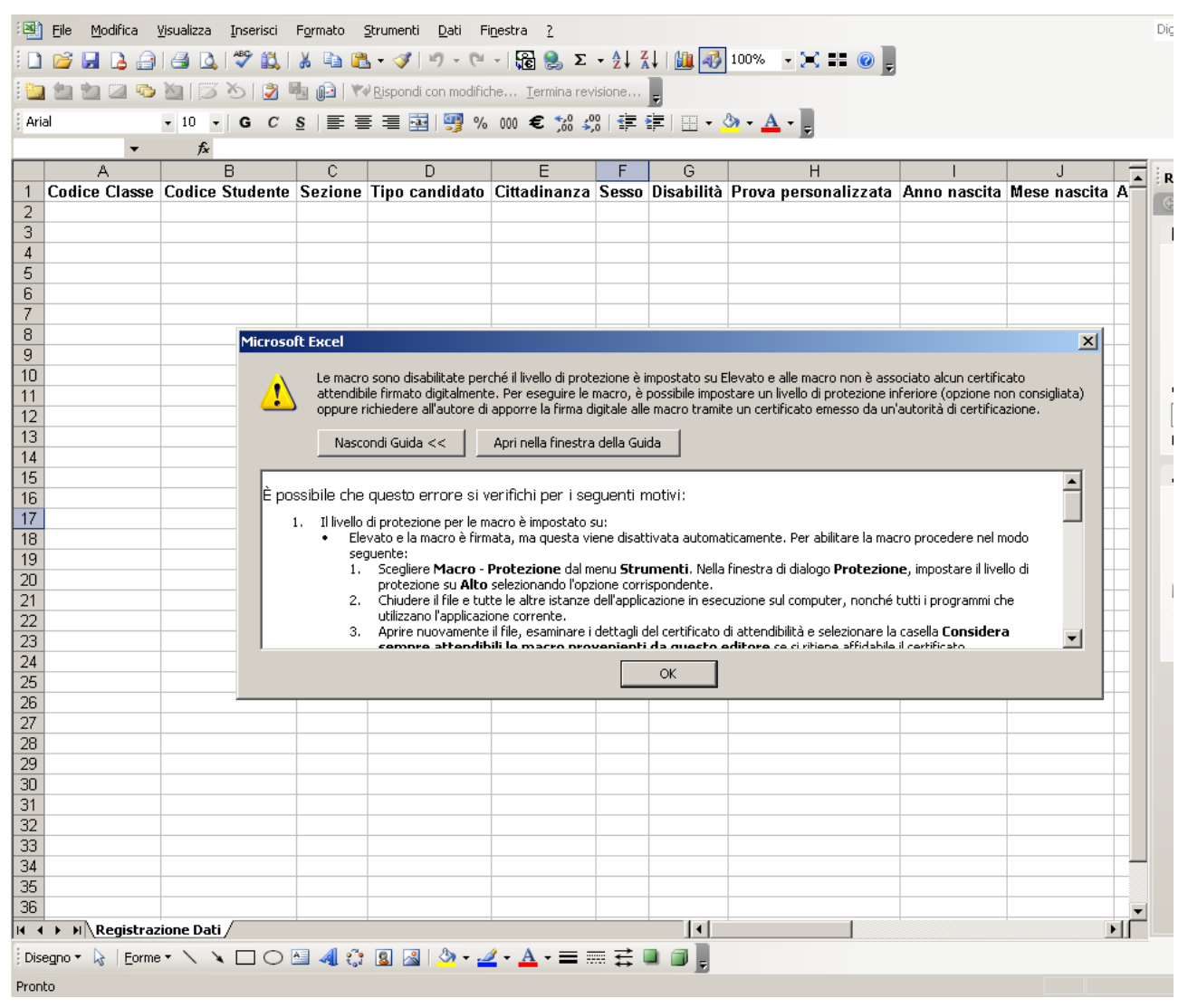

Figura A2.3

Ente di Diritto Pubblico Decreto Legislativo 286/2004

Fare clic su OK e nel menu **Strumenti** selezionare la voce **Macro** e poi **Protezione** come illustrato in Figura A2.4.

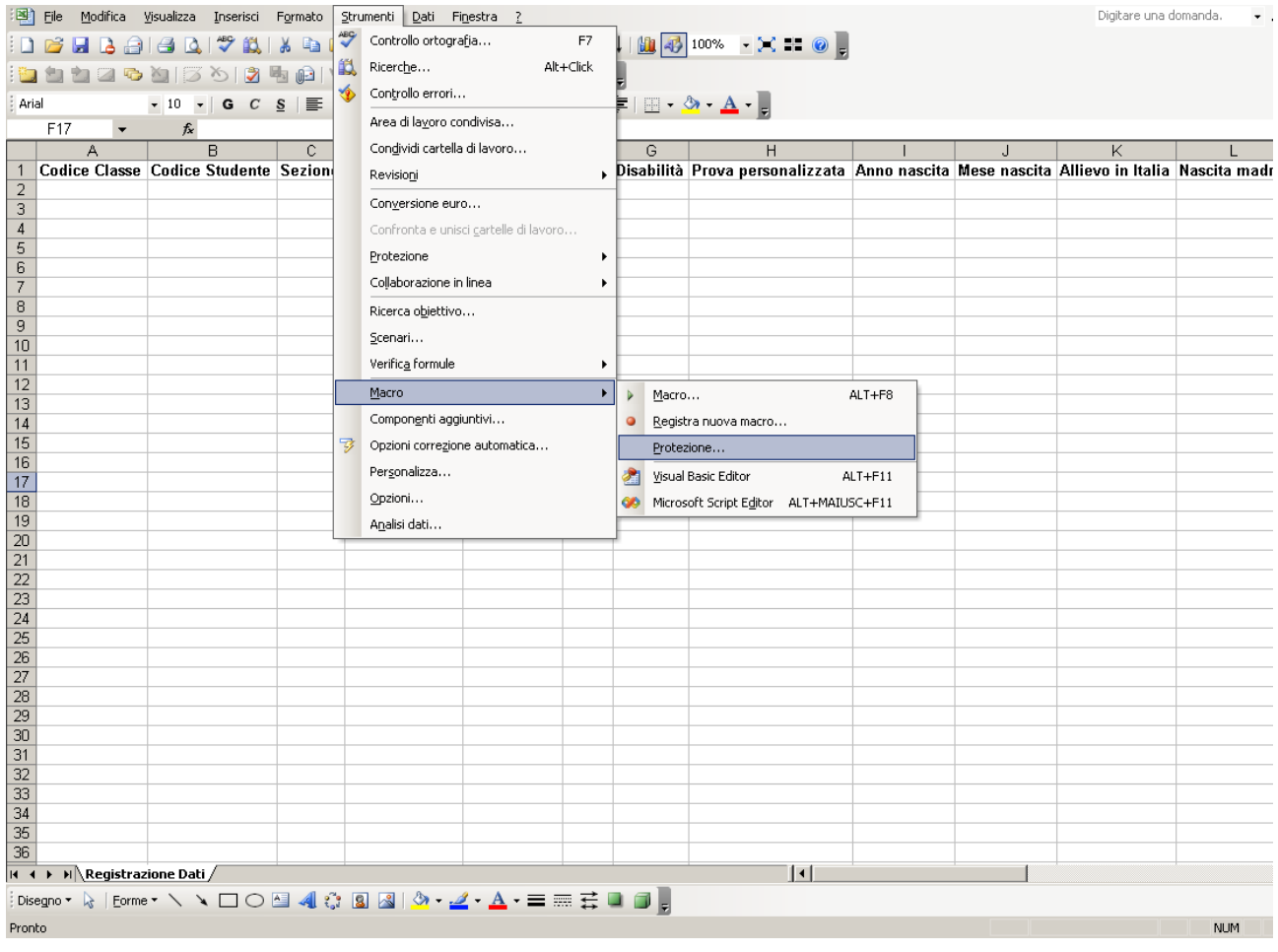

Figura A2.4

Cliccare su **Protezione:** si aprirà la finestra di Figura A2.5.

Ente di Diritto Pubblico Decreto Legislativo 286/2004

#### Selezionare la voce "**Medio** …" e poi cliccare su **OK**.

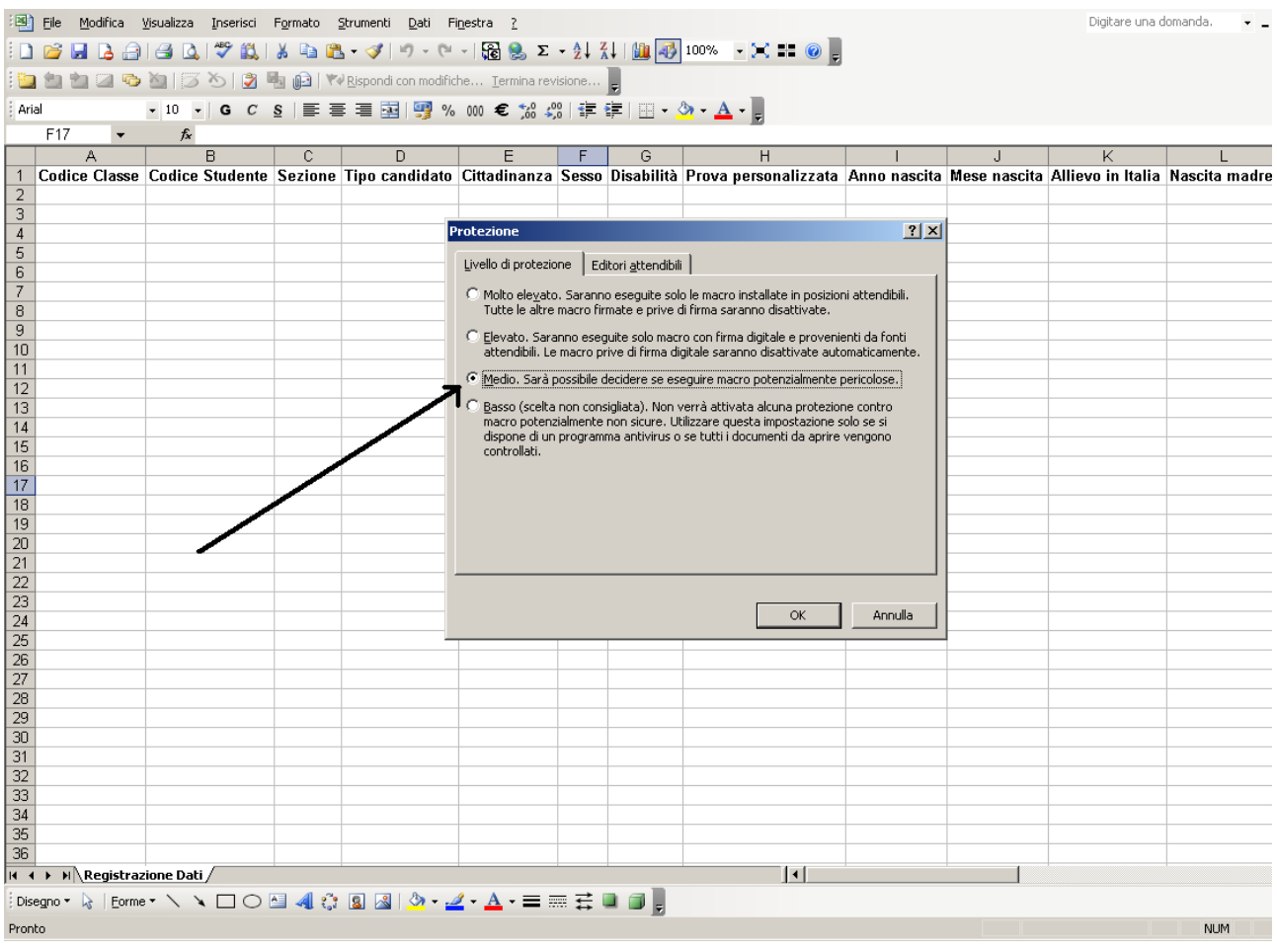

Figura A2.5

Chiudere e riaprire nuovamente il file scaricato dal sito dell'INVALSI: si aprirà la finestra della Figura A2.1 e, cliccando su **Attiva Macro**, comparirà la maschera riprodotta in Figura A2.2.

### • **OFFICE versione 2007**

All'avvio del file Excel, qualora non compaia direttamente la maschera della Figura 4, verrà visualizzata una schermata come in Figura A2.6.

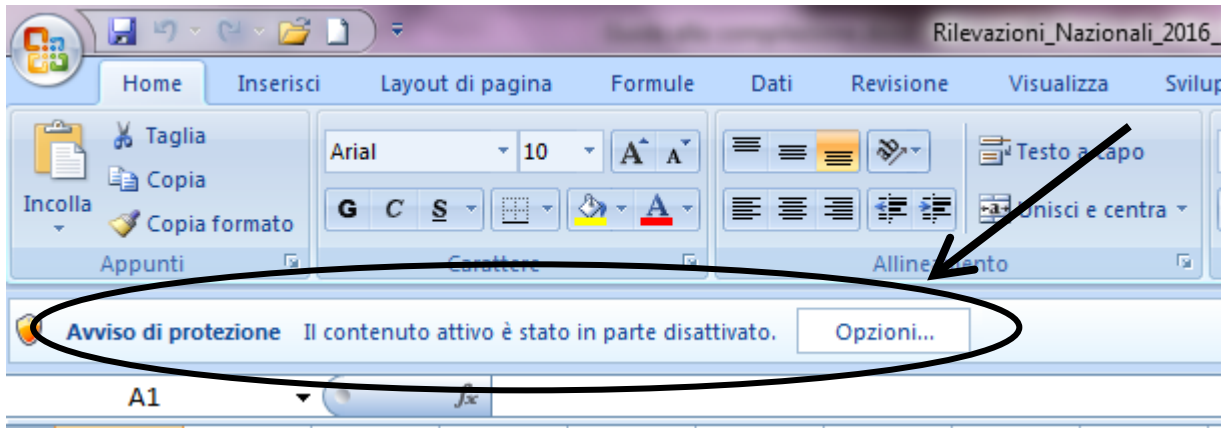

Figura A2.6

Fare clic sul pulsante **Opzioni:** si aprirà la finestra della Figura A2.7.

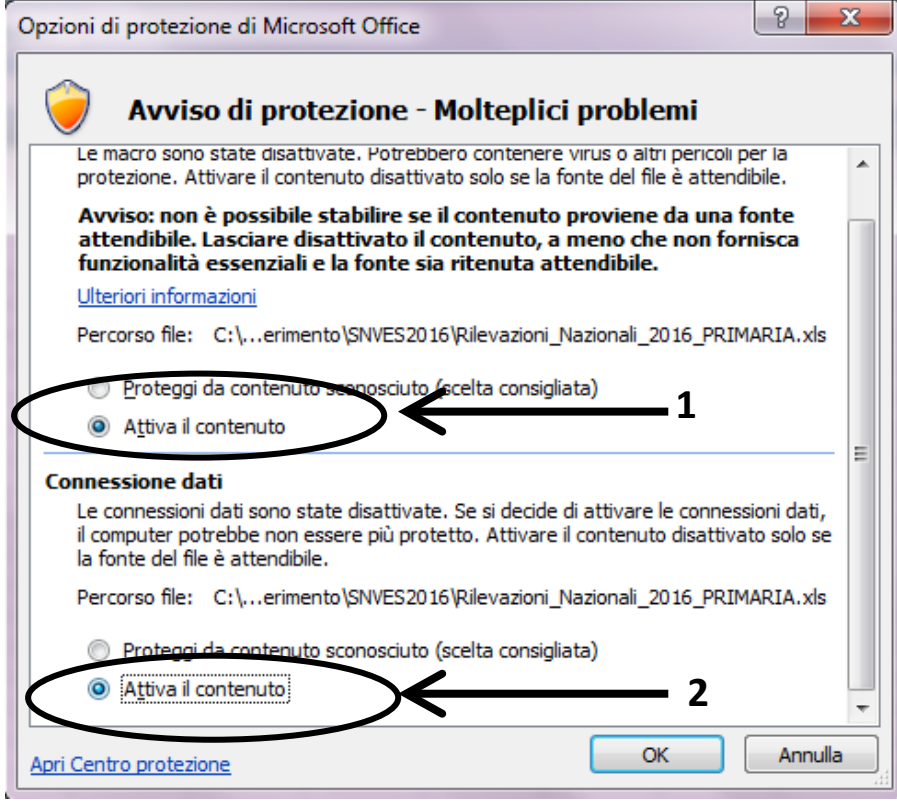

Figura A2.7

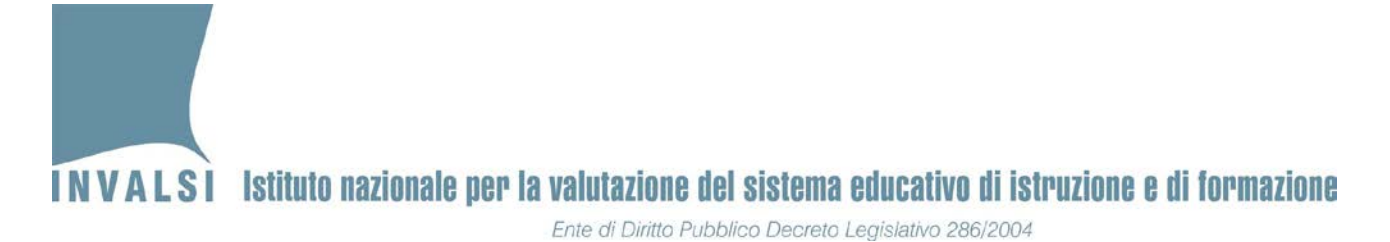

Contrassegnare l'opzione **Attiva il contenuto** e poi cliccare su **OK**. A questo punto si aprirà la maschera di inserimento dati riprodotta in Figura A2.2.